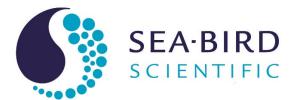

# **User manual**

# SUNA V2

Submersible Ultraviolet Nitrate Analyzer

Document No. Release Date: Version: SUNASUNADeep 2023-09-07

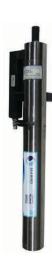

# **Table of Contents**

| Outlies 4 Outst Information                         | _  |
|-----------------------------------------------------|----|
| Section 1 Safety information                        |    |
| 1.2 Equipment labels                                | 3  |
| Section 2 SUNA quick start guide                    | 5  |
| Section 3 Specifications                            |    |
| 3.1 Mechanical                                      |    |
| 3.1.1 Bulkhead connector                            |    |
| 3.2 Electrical                                      |    |
| 3.3 Optical                                         |    |
| 3.4 Analytical                                      |    |
| 3.4.1 Nitrate measurement accuracy                  |    |
| 3.4.2 Nitrate measurement precision                 | 8  |
| Section 4 Set up sensor and verify operation        | Ç  |
| 4.1 Install and start software                      |    |
| 4.2 Verify sensor operation                         | 9  |
| 4.3 Operate wiper                                   | 9  |
| 4.4 Verify sensor collects data                     |    |
| 4.4.1 Monitor data in spectra graph                 |    |
| 4.4.2 Monitor data in time series graph             |    |
| 4.4.3 Monitor data in absorbance graph              |    |
| 4.5 Verify sensor transmits data                    |    |
| Section 5 Deployment and recovery                   |    |
| 5.1 Attach sensor to cage                           |    |
| 5.2 Deployment wizard                               |    |
| 5.3 Recover sensor from deployment                  |    |
| Section 6 Transmit data                             |    |
| 6.1 Export data to .csv or MS Excel format          |    |
| 6.2 Options to process data                         |    |
| 6.2.1 Convert SUNA raw data                         |    |
| 6.2.2 Show SUNA data                                |    |
| 6.2.3.1 Nitrate reprocessing details                |    |
| 6.3 Show data from multiple sensors                 |    |
| ·                                                   |    |
| <b>Section 7 Maintenance</b> 7.1 Sensor maintenance |    |
| 7.1 Sensor maintenance                              |    |
| 7.3 Update reference spectrum                       |    |
| 7.4 Compare reference spectrum files                |    |
| 7.5 Update SUNA firmware                            |    |
| Section 8 Reference                                 | 20 |
| 8.1 Communication                                   |    |
| 8.1.1 File types                                    |    |
| 8.1.2 Continuous and fixed-time operation           |    |
| 8.1.3 Logger-controlled operation                   |    |
| 8.1.4 Periodic operation                            | 32 |
| 8.1.5 Data acquisition monitor                      |    |
| 8.1.6 Analog operation                              |    |
| 8.2 SDI-12 operation                                |    |
| 8.3 Terminal program                                | 38 |

## **Table of Contents**

| 8.3.1 Input-output configuration values      | 39 |
|----------------------------------------------|----|
| 8.3.2 Data collection setup values           |    |
| 8.4 Theory of operation                      | 41 |
| 8.4.1 Background                             |    |
| 8.4.2 Description of nutrient units          |    |
| 8.4.3 Nitrate concentration                  | 41 |
| 8.4.4 Description of adaptive sampling       | 42 |
| 8.4.5 Sensor calibration from manufacturer   | 42 |
| 8.5 Interferences and mitigation             | 42 |
| 8.5.1 Uncharacterized species in sample      | 42 |
| 8.5.2 Optically dense constituents           | 42 |
| 8.5.3 Identification of interfering species  | 42 |
| 8.5.4 Sensor function                        | 43 |
| 8.6 CDOM absorption                          | 43 |
| 8.7 Optional equipment                       | 44 |
| 8.7.1 Wiper                                  | 44 |
| 8.7.2 Anti-fouling guard                     |    |
| 8.7.3 Flow cell                              | 45 |
| Section 9 Software reference                 | 47 |
| 9.1 Sensor dashboards                        |    |
| 9.2 UCI menu                                 |    |
| 9.2.1 General tab                            | 47 |
| 9.2.2 Display tab                            | 47 |
| 9.2.3 Message tab                            |    |
| 9.3 Sensor menu                              | 49 |
| 9.3.1 SUNA                                   | 49 |
| 9.4 Data menu                                | 49 |
| 9.4.1 Show data from multiple sensors        |    |
| 9.4.2 Export data to .csv or MS Excel format |    |
| 9.4.3 Show data from the sensor              | 50 |
| 9.5 View menu                                |    |
| 9.6 Window and Help menus                    |    |
| 9.7 Other general settings                   | 51 |
| Section 10 Troubleshooting                   | 53 |
| Section 11 General information               |    |
| 11.1 Warranty                                |    |
| 11.2 Service and support                     |    |
| 11.3 China RoHS disclosure table             |    |

# **Section 1 Safety information**

Please read this entire manual before this equipment is unpacked, set up, or operated. Pay attention to all danger, warning, and caution statements. Failure to do so could result in serious injury to the operator or damage to the equipment.

### **ADANGER**

Indicates a potentially or imminently hazardous situation which, if not avoided, will result in death or serious injury.

### **AWARNING**

Indicates a potentially or imminently hazardous situation which, if not avoided, could result in death or serious injury.

# **ACAUTION**

Indicates a potentially hazardous situation that may result in minor or moderate injury.

### NOTICE

Indicates a situation which, if not avoided, may cause damage to equipment. Information that requires special emphasis.

#### 1.1 Hazard information

## **AWARNING**

This product can expose the user to chemicals with silica, crystalline (airborne particles of respirable size), which is known to the State of California to cause cancer and birth defects or other reproductive harm. For more information, go to <a href="https://www.P65Warnings.ca.gov">www.P65Warnings.ca.gov</a>.

# **AWARNING**

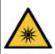

Sensors that use ultraviolet light sources (< 400 nm): Do not look directly at a UV light source when it is on. It can cause damage to the eyes. Keep products that have UV light sources away from children, pets, and other living organisms. Wear polycarbonate UV-resistant safety glasses to protect the eyes when a UV light is on.

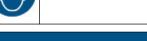

The manufacturer is not responsible for any damages due to misapplication of misuse of this product including, without limitation, direct, incidental and consequential damages, and disclaims such damages to the full extent permitted under applicable law. The user is solely responsible to identify critical application risks and install appropriate mechanisms to protect process during a possible equipment malfunction.

NOTICE

# 1.2 Equipment labels

Read all labels and tags attached to the equipment. Personal injury or damage to the equipment could occur if not observed. A symbol on the equipment is referenced in the manual with a precautionary statement.

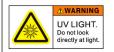

Do not look directly at a UV light source when it is on. It can cause damage to the eyes. Keep products that have UV light sources away from children, pets, and other living organisms. Wear polycarbonate UV-resistant safety glasses to protect the eyes when a UV light is on.

### **Safety information**

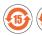

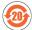

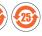

EFUP: Hazardous material exists over the threshold of GB/T 26572.2011. The number in the center of the symbol is the Environmentally Friendly Use Period as specified by SJ/T 11364-2014, China's marking for the Restriction of the Use of Hazardous Substances in Electrical and Electronic Products. This product should be recycled after its environmentally friendly use period.

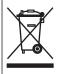

Electrical equipment marked with this symbol may not be disposed of in European domestic or public disposal systems. Return old or end-of-life equipment to the manufacturer at no charge to the user.

# Section 2 SUNA quick start guide

This quick start guide gives the steps necessary to set up and make sure that the SUNA sensor operates and collects data before it is deployed.

#### Delivered items—

- the SUNA sensor, either standard or "deep" rated, with optional wiper, if ordered (std. depth only)
- · dummy plug and lock collar
- 1. Install the manufacturer-supplied software on a PC. (Install and start software on page 9)
- 2. Verify that the sensor operates and collects data: (Verify sensor operation on page 9)
  - a. Connect the sensor to the PC and start the software.
  - **b.** Supply external power to the sensor.
  - c. Push Connect to start communication with the sensor.
  - d. Push Start to collect data.
  - **e.** Remove and replace the protective cover on the optical face several times to change the value of the collected data.
  - f. Push Stop to stop data collection.
- **3.** Verify that the sensor transmits data: (Verify sensor transmits data on page 12)
  - Push Transmit Data in the dashboard and select "All Data" to transmit data collected by the sensor to the PC.
  - Open the file on the PC to look at the data.
- **4.** Use the "Deployment Wizard" in the software to set up the sensor for a specific deployment. (Deployment wizard on page 15)
- **5.** If necessary, attach the sensor to the frame on which it will be deployed.
- **6.** Make sure to do maintenance on the sensor at regular intervals. (Sensor maintenance on page 23)

| SL | JNA | quick | start | quide |
|----|-----|-------|-------|-------|
|----|-----|-------|-------|-------|

# **Section 3 Specifications**

# 3.1 Mechanical

|                                | SUNA with optional wiper |                      | Standard SUNA |          |
|--------------------------------|--------------------------|----------------------|---------------|----------|
| Rated depth                    | 100 m                    |                      | 500 m         |          |
| Weight (in air)                | 4.8 kg                   |                      | 3.9 kg        |          |
| Pathlength                     | 10 mm                    | 5 mm                 | 10 mm         | 5 mm     |
| Length                         | 58.8 cm                  | 58.3 cm              | 55.1 cm       | 54.6 cm  |
| Displacement                   | 2077 cm <sup>3</sup>     | 2073 cm <sup>3</sup> | 1692 cm³      | 1688 cm³ |
| Diameter                       | 6.3 cm                   |                      |               |          |
| Material                       | Titanium (acetyl wiper)  |                      |               |          |
| Temperature range, operation   | 0–35 °C                  |                      |               |          |
| Temperature range, dry storage | -20–50 °C                |                      |               |          |

### 3.1.1 Bulkhead connector

| Contact | Standard            | Optional (USB/SDI-12)             | MCBH-8-MP |
|---------|---------------------|-----------------------------------|-----------|
| 1       | Voltage in 8–18 VDC | C (15 VDC for sensors with wiper) | ,1        |
| 2       | Ground              |                                   | 8 2       |
| 3       | _                   | USB 5 V power                     | 7- 10-10  |
| 4       | _                   | SDI-12                            |           |
| 5       | RS232 TX            | RS232 TX/USB D+                   | 000/3     |
| 6       | RS232 RX            | RS232 RX/USB D-                   | 6 4       |
| 7       | _                   | Analog V out                      |           |
| 8       | _                   | Analog current out                |           |

## 3.2 Electrical

| Input                                               | 8–18 VDC                                     |
|-----------------------------------------------------|----------------------------------------------|
| Input, sensor with wiper                            | 8–15 VDC                                     |
| Current draw, maximum                               | 1.5 A                                        |
| Current draw, operation                             | ~625 mA at 12 V (nominal)                    |
| Current draw, supervised low power (periodic mode)  | <30 μΑ                                       |
| Current draw, processor low power (controlled mode) | <3 mA                                        |
| Current draw, standby (SDI-12 mode)                 | ~20 mA at 12 V                               |
| Baud rate                                           | 57600 (9600, 19200, 38400, 115200 available) |
| Communication interface                             | RS232 (USB and SDI-12 optional)              |
| Data storage                                        | 2 GB (optional)                              |

## 3.3 Optical

| Spectral range        | 190–370 nm        |
|-----------------------|-------------------|
| Light source          | UV deuterium lamp |
| Light source lifetime | 900 hrs           |

## 3.4 Analytical

This sensor is designed to measure the concentration of nitrate ions in water. Measurements are in units of micro molar ( $\mu$ M). This is converted into mg/L. Note that 1  $\mu$ M nitrogen = 0.014007 mg/L nitrogen.

### 3.4.1 Nitrate measurement accuracy

Table 1 5 mm pathlength

| Concentration range      | Class-based fresh water | Fresh water        | Seawater           |
|--------------------------|-------------------------|--------------------|--------------------|
| Best                     | 0.063 mgN/L (4.5 μM)    | 0.056 mgN/L (4 μM) | 0.056 mgN/L (4 μM) |
| up to 1000 μM (14 mgN/L) | 20%                     | 10%                | 10%                |
| up to 2000 μM (28 mgN/L) | 25%                     | 15%                | 15%                |
| up to 3000 μM (42 mgN/L) | 25%                     | 15%                | 15%                |
| up to 4000 μM (56 mgN/L) | 25%                     | N/A                | N/A                |

Table 2 10 mm pathlength

| Concentration range      | Class-based fresh water | Fresh water        | Seawater           |
|--------------------------|-------------------------|--------------------|--------------------|
| Best                     | 0.035 mgN/L (2.5 μM)    | 0.028 mgN/L (2 μM) | 0.028 mgN/L (2 μM) |
| up to 1000 μM (14 mgN/L) | 20%                     | 10%                | 10%                |
| up to 2000 μM (28 mgN/L) | 25%                     | 15%                | 15%                |
| up to 3000 μM (42 mgN/L) | 30%                     | 20%                | 20%                |
| up to 4000 μM (56 mgN/L) | N/A                     | N/A                | N/A                |

The specified accuracy is best accuracy or a percentage, whichever is more.

- A sensor-specific calibration uses extinction coefficients from the sensor itself.
- A class-based calibration uses extinction coefficients that are the average of many sensors.

#### 3.4.2 Nitrate measurement precision

| Processing configuration                              | Seawater or fresh water with T-S correction | Seawater (0-40 psu)      |
|-------------------------------------------------------|---------------------------------------------|--------------------------|
| Short-term precision (3 sigma) and limit of detection | 0.3 μM (0.004 mgN/L)                        | 2.4 µM (0.034 mgN/L)     |
| Change ("drift") per hour of lamp time                | < 0.3 µM (< 0.004 mgN/L)                    | < 1.0 µM (< 0.014 mgN/L) |
| Limit of quantification                               | 1.0 μM (0.014 mgN/L)                        | 8.0 µM (0.112 mgN/L)     |

# Section 4 Set up sensor and verify operation

#### 4.1 Install and start software

Install the manufacturer-supplied software and make sure that the sensor is ready to test for functionality before configuration and deployment. If the sensor is so equipped, install the batteries if necessary. The manufacturer-supplied UCI software communicates with a number of sensors. The sensors that are supported are listed in the **Sensor** menu of the software.

- Get the software from the manufacturer's website or the manufacturer-supplied USB drive or CD.
- 2. Install the appropriate software.
  - **a.** For Windows®: Double-click on the file with ".exe" appended to the name.
  - **b.** For Mac OS X®: Double-click on the file with ".pkg" appended to the name. Make sure that the default "Install for all users on this computer" is selected as the destination for the installed software. If "Install for me only" or "Install on a specific disk" is selected, the software will not connect to the sensor.
- **3.** Push **Run** in the new window. The setup wizard starts.

# 4.2 Verify sensor operation

## **AWARNING**

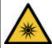

Sensors that use ultraviolet light sources (< 400 nm): Do not look directly at a UV light source when it is on. It can cause damage to the eyes. Keep products that have UV light sources away from children, pets, and other living organisms. Wear polycarbonate UV-resistant safety glasses to protect the eyes when a UV light is on.

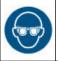

- Connect the USB or RS232 cable to the PC.
  - For RS232: connect the power connectors on the cable to a 8–15 VDC power supply. For USB: a DC power supply is only necessary for data collection. If the sensor is equipped with internal memory, the file system will show as a USB mass storage device on the PC.
- 2. If necessary, start the software.
- **3.** RS232: turn on the power supply.
- **4.** Push **Connect** in the <u>Dashboard</u> area or at the top of the UCI window.
- **5.** If necessary, change the "Instrument Type" to the connected sensor.
- **6.** Put a check in the "Try All Baud Rates" box. The software automatically finds the correct baud rate.
- 7. If necessary, select the communication port.
- **8.** Select the **UCI** menu, then *Preferences*.
- 9. Push OK.

# 4.3 Operate wiper

If the sensor is equipped with a wiper, make sure that the wiper operates correctly. Push **Check wiper** to operate the wiper for one cycle.

## 4.4 Verify sensor collects data

- Push Start in the <u>Dashboard</u>. The "Connection Mode" shows "Acquisition."
  - Push **OK** so that the software is "Temporarily Enabling Transmit Real Time Setting..." The software shows the data as it is collected in the *Time Series* tab.
  - The Expected Data Start window shows "You will see data in approximately xxx seconds" and shows the time left. This lets the sensor become stable before it starts to collect data.
- **2.** From the **View** menu, select the options to see the data:
  - Real Time Data—Put a check in each box next to each parameter for which the sensor will collect data.

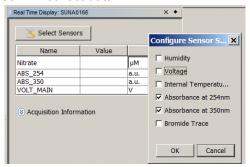

• Data Collection—Push Start to save the collected data to the PC.

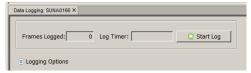

- Time Series, Spectra, and Total Absorbance graphs.
- **3.** Put a check in the box next to any additional parameters, so that they will show in the *Time Series* graph.

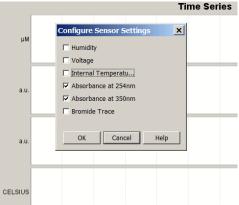

- 4. Look at the data in the *Time Series* graph. The user can look at data in real-time for each sensor that has power supplied, is connected and is in communication with the software.
  - Put a check in the box next to "Time Axis" to push Zoom In and Zoom Out to change the scale of time.
  - Put a check in the box next to "Range Axis" to push **Zoom In** and **Zoom Out** to change the scale of the data.
  - To move the data in any direction, push the "Ctrl" key on the PC keyboard and the left button of the mouse pointer at the same time.

- To select a specific part of the data to zoom in on, pull the mouse pointer diagonally.
- Push **Auto Range** to see the data for each selected parameter. The software adjusts the scale so that the data will always show.
- Push **Default Ranges** to go back to the manufacturer-set default scale for each parameter.
- Put a check in the box next to "Show Data Points" to see the value of the collected data when the mouse moves over each point.
- Push **Select Sensors To Display** to change the parameters to look at in the *Time Series* graph.
- **5.** Let the sensor or sensors collect data for approximately 5 minutes.

#### 4.4.1 Monitor data in spectra graph

The Spectra graph shows both the dark and light data in raw counts.

The dark counts are from thermal noise. The light counts are the measured output minus the dark counts.

The measured spectrum is always flat below 200 nm, and then has four or five peaks. The peaks are approximately 25 nm apart in the lower wavelength range and up to 50 nm apart in the upper range.

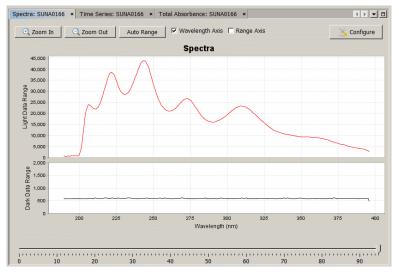

#### 4.4.2 Monitor data in time series graph

The *Time Series* graph shows the nitrate concentration and any selected optional values. Use this graph to replay data that is stored in the sensor.

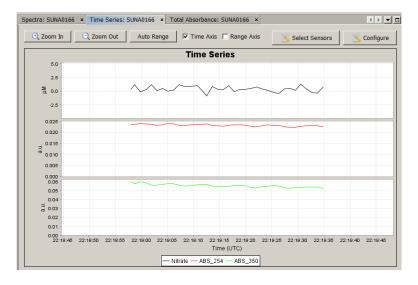

- 1. Put a check in the box next to either or both the "Time Axis" or the "Range Axis" to enable the **Zoom In** or **Zoom Out** options.
- **2.** Push **Select Sensors** either in the *Spectra* graph or in the *Real Time Display* tab to select the parameters to see on the graph.
- 3. Push Configure to put a limit on or to remove the limit to the "Graph History."

#### 4.4.3 Monitor data in absorbance graph

The *Total Absorbance* graph shows the calculated absorbance from 210 to 370 nm. This graph is an alternative to the *Spectra* graph. The absorbance graph should be flat when a sample of DI water is collected. The absorbance increases as absorbing species such as nitrate and bromide are added to samples.

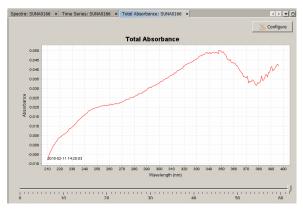

If necessary, push Stop.

# 4.5 Verify sensor transmits data

#### NOTICE

Use only the batteries recommended by the manufacturer as replacements. Do not mix chemistries, V-Ah, or new and used batteries.

If the sensor is equipped with internal memory, the collected data is saved in the sensor.

Push Transmit Files in the <u>SUNA Dashboard</u> area.
 The files saved by the sensor show on the right side of the new File Manager window.

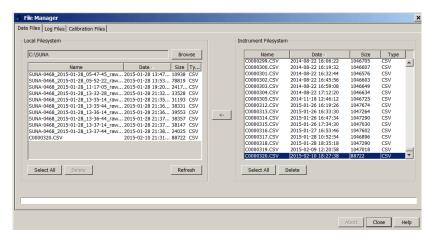

- Select one or more files to copy to the PC.The manufacturer recommends that the user use a USB connection to move the files because it is much faster.
- Push the <- arrow to start the move.</li>The status shows at the bottom of the File Manager window.
- **4.** Open the file on the PC to make sure it has all of the collected data.

| Set up | sensor | and | verify | operation |
|--------|--------|-----|--------|-----------|
|--------|--------|-----|--------|-----------|

# **Section 5 Deployment and recovery**

### 5.1 Attach sensor to cage

The sensor can be attached to a cage or pipe for deployment. Make sure that the sensor is attached correctly or the sensor may be damaged. The manufacturer recommends that the sensor operates in a horizontal orientation with the optical area pointed down to reduce the collection of sediment and bio-fouling.

If the sensor has a wiper—

- Do not use the wiper as a handle.
- Do not attach the sensor to a cage or pipe at the wiper.
- Do not let the wiper touch any part of a cage or pipe.
- 1. Use cradle clamps to attach the sensor to a flat surface such as a cage.
- 2. Make sure that both ends of the sensor are attached to a cage or pipe. Do not leave one end unattached, such as at the end of a pipe.
- 3. The user can attach the sensor to a cage with hose clamps:
  - Put several layers of electrical tape around the sensor to protect the pressure housing.
  - Put clamps over the electrical tape.
- **4.** The user can deploy the sensor in an autonomous or a logger-controlled mode.

#### 5.2 Deployment wizard

The deployment wizard makes it easy to set up the sensor for a specific deployment.

- 1. Select the Operational Mode. Push Next.
  - Continuous: sensor collects data continuously.
  - Periodic: sensor collects data for a user-set time or number of samples at user-set interval.
  - Fixed time: sensor collects data for a user-set amount of time.
  - Polled: sensor collects data as commanded by a controller.
  - SDI-12: sensor collects data as commanded by a SDI-12 controller.
  - APEX Float: (Deep SUNA only):sensor collects data as commanded by the APEX float controller.

#### 2. Select the General Settings.

- **a.** Periodic mode: "Sample Interval" from 1 minute to 24 hours between each sample collected. "Offset" is\*\*\*\*
- b. Select "Frame Based Operation" or "Time Based Operation."
- c. Enter a value between 1-65535 for the "Frame Cycle."
- d. Enter a value between 1–200 for the "Number of Measurements to Average."
- **e.** If the sensor has a wiper: put a check in the box at "Wiper Settings" to enable the wiper.
- **f.** Select the "Level." "INFO" is the default. Refer to the Message tab on page 48 for details about the levels.
- g. Push Next.
- 3. Select the Data Settings.
  - a. Select the "Transmitted Frame Format." FULL ASCII" is the default.
  - **b.** Select the "File Creation Method." "By File Size" is the default. Refer to Communication on page 29 for details.
    - The manufacturer recommends that the user selects
  - c. Push Next.

- 4. Select whether the sensor will be deployed in fresh water or seawater. Push Next.
- **5.** Make a **Deployment Report** for a record of the settings stored in the sensor.

# 5.3 Recover sensor from deployment

# **AWARNING**

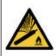

If the user thinks that a sensor has water in the pressure housing: Disconnect the sensor from any power supply. Put on safety glasses and make sure that the sensor is pointed away from the body and other people. In a well ventilated area, use the purge port (if the sensor is so equipped), or very SLOWLY loosen the bulkhead connector to let the pressure release.

Flush the sensor with clean fresh water after each deployment.

Attach the protective dummy plug and lock collar.

Do not leave the sensor in direct sunlight.

# Section 6 Transmit data

1. Push Transmit Data in the Dashboard area.

The **Transmit Data** window shows.

- Information in the <u>Memory Summary</u> lets the user see the available data storage in the sensor.
  - "Bytes" is the amount of memory in use.
  - "Samples" is the number of samples the sensor has collected and stored.
  - "Free Samples" is the number of samples the sensor can store.
  - "Sample Length" is sensor-specific and shows the length of each data record that the sensor stores.
- **2.** In the "Transmit Type" drop-down menu in the <u>Data Transmit Options</u> area, select either "All Data" or "Block size (bytes)."
  - "All Data": all data stored in the sensor is transmitted to the PC in both .csv and .sbsdat file types.
  - "Sample Number Range": a user-specified range of samples. Select the specific samples in the <u>Sample Number Range</u> area.
- 3. In the <u>Data Transmit</u> area, the software automatically selects the fastest baud rate to use to transmit data, which is 115200.
  - The software temporarily increases the sensor's baud rate to upload data more quickly. After the transmission is complete, the software changes the baud rate to the default for the connected sensor.
- **4.** In the <u>Output CSV Data File</u> area, type a new file name or use the automatically generated file name.
- 5. Optional: change the time stamp to UTC.
- 6. Push Transmit.
  - The data is copied to the PC.
  - The software uploads a raw .sbsdat file and automatically converts the data to a readable .csv file type.
  - The Transmit Progress window shows the status of the file transmission and conversion.
  - The default is a check in the boxes for "Show Data when Conversion Completed" and "Close this Dialog when Conversion Completed."

# 6.1 Export data to .csv or MS Excel format

Data from the sensor can be saved to either a comma-separated (.csv) file or a Microsoft® Excel file with a local or UTC time stamp. Use the software to transmit data from the sensor and then export that data to a human-readable format.

- **1.** From the **Data** menu, select *Export Stored Data*.
- 2. Push Browse to find the file to export.
- 3. Select the file from the list.
- 4. Push Open.
- **5.** Push **Next**. Select the options for the file to export:
  - **a.** Select either "Excel Workbook" or "Comma Separated Values" in <u>Export File</u> Format.
  - **b.** Select either the "UTC" or "Local" time stamp in Format Options.
- 6. Push Browse to select the directory in which the exported data will be saved.
- 7. Push Finish.

### 6.2 Options to process data

Go to the **Data** menu to select how data is processed.

- Use Reprocess Data to apply a different calibration or other setting to saved data.
- Use Show Data From Sensorto show a graph of saved data.
- Use Convert APF Data to convert APF data from the from binary to full\_ASCII so data can be re-processed (2000 m sensor only.)
- Use Compare Calibration to compare two calibrations from the same sensor.

The SUNA uses the files below to process data:

- The .xml instrument package file. For Windows, this is C:\Users\%USERNAME\My
  Documents\Sea-BirdScientific\SUNA. For Mac OS X, this is /Users/Home/SeaBirdScientific/SUNA.
- The raw data file to process.
- · The calibration file for the sensor.

#### 6.2.1 Convert SUNA raw data

The Convert SUNA raw data function has been replaced with "Transmit Data from Sensor" in the software. Go to the **Data** menu and select *Export Data* to transmit the data from the SUNA. Refer to Export data to .csv or MS Excel format on page 49 for details.

#### 6.2.2 Show SUNA data

Use **Show Data form Sensor** to see the data that has been saved on the PC. The SUNA uses the files below to process data:

- The .xml instrument package file. For Windows, this is C:\Users\%USERNAME\My
  Documents\Sea-Bird-Scientific\SUNA. For Mac OS X, this is /Users/Home/Sea-Bird-Scientific/SUNA.
- The raw data file to process.
- The calibration file for the sensor.
- 1. Push Show Data from Sensor.
- 2. If necessary, push **Browse** to find the .xml "Instrument Package File" that is saved on the PC. A typical file is "SUNA\_xxx\_001.xml, where xxx is the serial number of the sensor
- 3. Push **Browse** to find the "SUNA Raw Data File" to see the data that is saved on the
- **4.** Push **Browse** to find the current "SUNA Calibration File" on the PC. A typical file is SUNA\_xxxn.CAL, where xxx is the serial number of the sensor, and *n* is the calibration version.
- 5. Push Finish.

The saved data shows in the Time Series tab.

#### 6.2.3 Reprocess SUNA data

The user may find that it helps to use the *Reprocess Data* option under some conditions.

- The settings for the sensor were incorrect. Use the "Reprocess" option to correct for this, such as when a sensor was deployed in seawater, but set up for fresh water.
- The data that is collected has changed over an extended deployment. Data is
  processed with an updated reference spectrum file, and compared to the original
  reference.
- Water temperature and salinity data are collected. These can be put together with the spectral data from the sensor to get more accurate nitrate data (Sakamoto et al. 2009).

Note that the data files collected with SDI-12 (standard sensor) do not contain spectral data and cannot be reprocessed.

- 1. If necessary, start the software and supply power to the sensor.
- **2.** Go to the **Data** menu, then select *SUNA*, then *Reprocess Data*. The <u>Reprocessing Dashboard</u> shows.

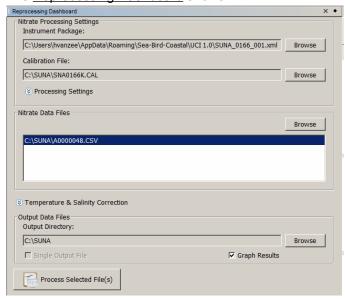

- **3.** Push **Browse** to find the package file, the reference file, and the data file. All are required to reprocess the data.
  - "Instrument Package File" is an .xml file that describes the data from the sensor.
  - "Calibration File" is for the reference spectrum and the extinction coefficients of the chemical species. Use the calibration file that matches the time during which data was collected. Calibration files are stored in the sensor unless the user erases them.
  - "Nitrate Data Files" will show in the dashboard and the user can select some or all to process. Spectral data, which is recorded in full ASCII, full and reduced binary, and APF frames, is required to process nitrate data. Use the reduced binary and APF frames to reprocess data from seawater deployments. Note that the APF frames only let the user reprocess data that was collected with the "integration time adjustment" turned off.
- The user can change the "Output Directory" if necessary.
- 5. The reprocess operation will be faster if there is no check in the "Graph Results" box.
- Push Process Selected File(s).
   The software starts to reprocess the data.
- 7. Open the files on the PC.

#### 6.2.3.1 Nitrate reprocessing details

Settings in "Processing Settings" and the "Temperature & Salinity Correction" areas do not show until selected by the user. The user can change these settings as necessary to get better quality data.

#### **Processing settings**

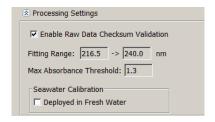

- The default "Enable Raw Data Checksum Validation" is on, with a check in the box. If
  it is turned off, raw data can be processed even when the checksum values have
  changed after data is collected.
- The default "Fitting Range" is 216.5–240 nm. If the wavelength is shorter, seawater typically causes extinction, and a poor signal-to-noise ratio. If the wavelength is longer non-characterized materials can be absorbed, which causes a bias in the processed concentrations.
- The default "Max Absorbance Threshold" is 1.3. The precision of the measured absorbance starts to decline at this value. At 2.5 absorbance units, the precision is at the "noise floor." The precision of the processed data is better when the low-quality parts of the "fitting range" are not processed.
- The default <u>Seawater Calibration</u> has no check in the box at "Deployed in Fresh Water." Put a check in this box if the sensor was calibrated for seawater but deployed in fresh water. Data that was collected in seawater with a check in the "Deployed in Fresh Water" box gives incorrect nitrate concentrations.

#### Temperature and salinity correction

Seawater has a temperature-dependent absorption rate. Make sure to consider this so that imprecision does not affect the nitrate concentration that is measured. To mitigate this effect, use the sample temperature and salinity values in the nitrate calculation in the host software for post-processing. Note that spectra and related temperature and salinity data is necessary. The temperature-salinity correction comes from MBARI (cf. Carole M. Sakamoto, Kenneth S. Johnson, and Luke Coletti, Limnol. Oceanogr.: Methods 7, 2009.)

"Temperature and Salinity Correction" is available if the sensor is calibrated for seawater and water temperature and salinity data ("T-S data") are collected. This data can come from frames if the sensor operates in APF mode (SUNA V2 deep only), or from an external file.

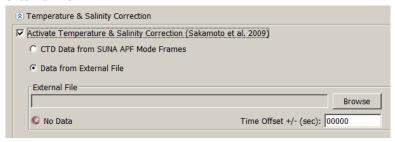

- 1. The default "Activate Temperature & Salinity Correction" has no check in the box. Put a check in this box to add T-S data correction information.
- 2. Select either "CTD Data from SUNA APF Mode Frames" or "Data from External File" to get T-S data from an external file. The required ASCII format is "YYYY-MM-DD hh:mm:ss, Temperature (c), Salinity (PSU)" e.g. 2012-11-10 90:08:06,12.3,34.567.
- 3. Push **Browse** to find the file. For "External Files": at the bottom of the new window choose either "Sea-Bird CNV Data File" or "CSV Data File" in the "Files of type:" area. Push **Open**. A green check will show in the T-S Correction area of the software when the data is loaded.
- **4.** The data files must have the same time stamp if more than one is selected. If necessary, put a value in the "Time Offset" area to align the time stamps.

- **5.** Put a check in either the "Single Output File" box or the "Graph Results" box in the Output Data Files area of the dashboard.
  - If the user processes more than one file, the output can be directed to a single file
    of output. Otherwise, each file that is input to process will have one file of output.
- 6. Push Process Selected File(s).
  - A graph of the processed data shows in the Reprocessed Nitrate Graph. The
    upper area shows how the chemical species combine to show measured
    absorbance. The lower area shows a timeline of the original and reprocessed
    nitrate concentrations. Use the slider under the timeline to select one
    measurement and see the concentration to the left.

## 6.3 Show data from multiple sensors

The software lets the user show data that has been saved on the PC from each supported sensor. The user can select up to 12 parameters to look at.

- 1. Go to the **Data** menu, then *Show Data from Sensor*.
- **2.** Go to the area of the first supported sensor and push **Browse** to go to the .csv filetype.
- 3. Select the file, then push Open.
- 4. Push Select Sensors to Show.
- **5.** Put a check in the box of each parameter to look at in the *Time Series* graph.
- 6. Push OK.

# **AWARNING**

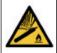

If the user thinks that a sensor has water in the pressure housing: Disconnect the sensor from any power supply. Put on safety glasses and make sure that the sensor is pointed away from the body and other people. In a well ventilated area, use the purge port (if the sensor is so equipped), or very SLOWLY loosen the bulkhead connector to let the pressure release.

#### 7.1 Sensor maintenance

Although the sensor is built for deployment in severe conditions, it is important to clean the sensor after each deployment and weekly (if deployed frequently) or monthly to prevent fouling. After every deployment, make sure to:

- 1. Attach a clean and lubricated dummy plug and a lock collar to the sensor.
- 2. Rinse the sensor with fresh clean water.
- **3.** Flush the optical area with fresh clean water.
- **4.** Dry the sensor.
  Use a soft towel or blow with air.
- **5.** Put the sensor in the manufacturer-supplied case for transport or storage.

#### 7.2 Clean bulkhead connectors

### NOTICE

Do not use WD- $40^{\$}$  or petroleum-based lubricant on bulkhead connectors. It will cause damage to the rubber.

Damaged connectors can cause a loss of data and additional costs for service.

Damaged connectors can cause damage to the sensor and make it unserviceable.

Use silicone-based lubricants only.

Examine, clean, and lubricate bulkhead connectors at regular intervals. Connectors that are not lubricated increase the damage to the rubber that seals the connector contacts. The incorrect lubricant will cause the failure of the bulkhead connector.

- **1.** Apply isopropyl alcohol (IPA) as a spray or with a nylon brush or lint-free swab or wipes to clean the contacts.
- 2. Flush with additional IPA.
- 3. Shake the socket ends and wipe the pins of the connectors to remove the IPA.
- **4.** Blow air into the sockets and on the pins to make sure they are dry.
- **5.** Use a flashlight and a magnifying glass to look for:

| Any corrosion.                                                           |  |
|--------------------------------------------------------------------------|--|
| Cracks, scratches, or other damage on the rubber pins or in the sockets. |  |

#### **Maintenance**

| Separation of the rubber from the pins. |  |
|-----------------------------------------|--|
| Swelled or bulging rubber pins.         |  |

- **6.** Use a silicone-based lubricant on each of the contacts of the bulkhead connector. The manufacturer recommends any of the products listed below.
  - 3M<sup>™</sup> Spray Silicone Lubricant (3M ID# 62-4678-4930-3). Make sure to let it dry.
  - Dow Corning Molykote<sup>®</sup> III Compound (DC III)
  - Dow Corning High Vacuum Grease® (DC 976 V)
  - Dow Corning 4 Electrical Insulating Compound® (DC 4)
  - Dow Corning Molykote 44 High Temperature Grease® (DC 44)

Use a finger to put a small quantity (approximately 1 cm in diameter) of silicone grease on the socket end of the connector and push as much of the lubricant as possible into each socket. Do not use too much lubricant, as that will prevent a good seal.

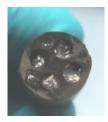

- 7. Connect the connectors.
- **8.** Use a lint-free wipe to clean any unwanted lubricant from the sides of the connectors.

# 7.3 Update reference spectrum

The user needs to update the reference spectrum of the SUNA at regular intervals so that the sensor collects accurate data. It may also be necessary to update the firmware, although that is not required very frequently.

A calibration file contains the data required to convert a spectral measurement into a nitrate concentration. The calibration data are the wavelengths of the spectrum, the extinction coefficients of chemical species and a reference spectrum relative to which the measurement is interpreted. The sensor can store many calibration files, but only the active file has a green background. Push **Transmit Files** > *File Manager*, then select the *Calibration Files* tab to see the list of calibration files stored in the sensor.

Make sure to clean the sensor and the sensor windows at regular intervals and before and after every deployment. Monitor the spectral intensity of the lamp. Although the intensity will decrease over time, make sure there are no sudden changes.

#### **Necessary supplies:**

- Power supply
- PC with software
- Connector cable for sensor–PC–power supply
- Clean de-ionized (DI) water
- Lint-free tissues
- Cotton swabs

- Isopropyl alcohol (IPA)
- Parafilm<sup>®</sup> wrap

#### Notes

- Use only lint-free tissues, OPTO-WIPES<sup>™</sup>, or cotton swabs to clean the optical windows.
- Use the software to update the reference spectrum.
- Use only clean DI water that has been stored in clean glassware.
- Use Parafilm® wrap to capture DI water in the optical area of the sensor. Do not use cups, a bucket, or a tank to collect a reference sample.
- 1. Clean the sensor:
  - **a.** Flush the sensor and the optical area with clean water to remove debris and saltwater.
  - **b.** Clean the metal parts external to the optical area so that the Parafilm® will seal.
  - **c.** Std. SUNA only: If the sensor is equipped with a wiper, carefully move it away from the optical area.

Figure 1 Parafilm® to be wound around optical area

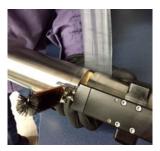

- 2. Cut and stretch a length of approximately 40 cm (16 in.) of Parafilm®.
- 3. Wind several layers of the Parafilm® around the metal near the optical area.

Figure 2 Parafilm® on optical area

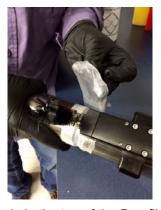

**4.** Break a small hole in the top of the Parafilm® and fill the optical area with DI water.

#### Figure 3 Optical area filled with DI water

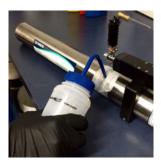

- **5.** Supply power to the sensor and start the software if necessary.
- **6.** Make sure that the sensor operates in Continuous mode: push **Settings**, then in the *General* tab, select "Continuous" for the "Operational Mode."
- 7. Push Start.
  - Push Start to save approximately one minute of data to the PC.
- 8. Push Stop.

The sensor stops data collection.

- **9.** Open the data file on the PC and calculate the average measurement value. This is a "dirty" measurement to record the value when there are biofouling and blockages in the optical area.
- **10.** Remove the Parafilm<sup>®</sup> and drain the water from the optical area.
- 11. Clean the optical area:
  - a. Use DI water or IPA and cotton swabs and lint-free tissues to clean the windows.
  - **b.** Use vinegar to clean debris such as barnacles. Be careful that the windows do not get scratches.
- **12.** Flush the optical area with DI water to remove any remaining IPA or vinegar.
- **13.** Wind the Parafilm<sup>®</sup> around the metal near the optical area.
- **14.** Break a small hole in the top of the Parafilm<sup>®</sup> and fill the optical area with fresh DI water
- **15.** Supply power to the sensor and start the software if necessary.
- 16. Push Reference Update.

The "Reference Update Wizard" shows.

- **17.** Fill the sample volume with distilled water. Refer to the hardware user manual for details.
- **18.** Make sure the "Operational Mode" is set to "Continuous," then push **Next**.
- **19.** The sensor starts to collect data. This will take approximately 30 seconds.
- 20. Push Next.
- 21. Look at the graph to see the change between reference spectra.
- 22. Push Next.
- 23. Push Browse to select a directory in which to save the Calibration Report.
- 24. Optional: write a comment.
- **25.** Put a check in the "View" box to automatically open the new report.
- **26.** Put a check in the "View" box to automatically open the new calibration file.
- 27. Push Finish.

The software makes a report and a calibration file.

## 7.4 Compare reference spectrum files

Compare the change between two reference spectrum files. The amount of change is related to the time interval between the updates and the amount of lamp use during that time.

Note that this procedure is done automatically by the software when the user updates the reference spectrum for the sensor. Refer to Update reference spectrum on page 24 for more information.

- **1.** From the Data menu, select *SUNA*, then *Compare Calibration*.
- 2. Push **Browse** to find the first calibration, or reference file, to compare.
- **3.** Push **Browse** to find the second file to compare. Note that the files must be from the same sensor.
- 4. Push Compare.

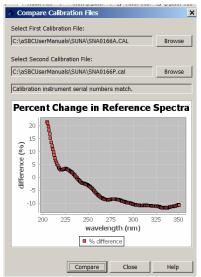

A typical update interval of 3–6 months with no more than 100 hours of lamp use should cause a change of no more than 10% in the 215–240 nm interval.

Below 215 nm, larger relative changes are normal.

Above 240 nm, the change is smaller than at the 215–240 nm range.

If there is a large change, do several reference updates 12–24 hours apart to monitor the stability of the reference spectrum.

# 7.5 Update SUNA firmware

At regular intervals, make sure that the current firmware is installed in the sensor.

- Go to the manufacturer's web site to get the current firmware for the sensor.
- **2.** Save the firmware to the PC. The firmware is an ".sfw" file.
- **3.** Make sure that the sensor is connected to the PC and a power supply.
- 4. Push Connect.
- Go to the Sensor menu and select SUNA, then Advanced, then Upload Firmware File.

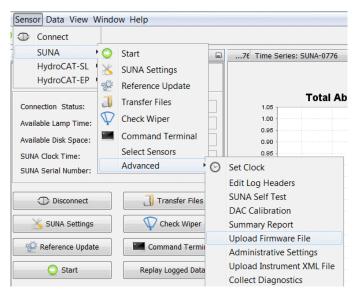

- 6. Push **Browse** to find the firmware file that is saved on the PC.
- 7. Push Open.
- 8. Push Upload.

It takes approximately 2 minutes for the software to be updated. The software disconnects the sensor.

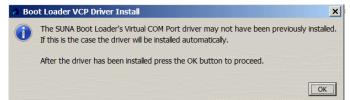

#### 8.1 Communication

Go to the *Telemetry* tab in **SUNA Settings** to set up communication and data file types. The default serial baud rate is 57600.

The default for "Transmitted Frame Format" and "Data Format" is "FULL ASCII."

- FULL\_ASCII—Contains all collected data in comma-separated fields. The file
  extension is .csv. The frame size is typically 1600–1800 bytes. Use this format so
  that data can be reprocessed.
- NONE—For "Transmitted Frame Format" data output is turned off. For "Data Format" sensor data storage is turned off.

Other available formats:

- **FULL\_BINARY**—Contains all collected data. The file extension is **.bin**. The frame size is 632 bytes. Use this format so that data can be reprocessed.
- REDUCED\_BINARY—Contains data from part of the spectrum and data from some auxiliary sensors. The file extension is .bin.The frame size is 144 bytes. Use this format so that seawater data can be reprocessed.
- CONCENTRATION ASCII—Contains a time-stamp, nitrate concentration, absorbance at 254 and 300 nm and Root Mean Square Error (RMSE) to measure the quality of the data. The file extension is .csv.
- APF—Deep SUNA V2 only. Used for APEX floats. Contains the user-selected parts
  of the spectrum and other auxiliary sensors. The frame size is typically
  300–400 bytes.
- The user can set the "Transmitted Frame Format" to "NONE" to turn off data output. This increases the rate at which data is collected, and uses 10–30% less power.
- The user can set the "Frame Format" to NONE to turn off internal data collection.

The default "File Creation Method" is "By File Size." Others are available:

- By File Size—The software makes a new file when the data file in use gets to the user-selected maximum size. The file name starts with "C" ("Continuous" file).
- **By Sample Event**—The software makes a new file when data collection starts for the first time after the power has been turned off, then on. The manufacturer recommends that the user select this for test purposes only. Use of this setting can result in so many stored files that the sensor operates slowly or incorrectly. The file name starts with "A" ("Acquisition" file).
- **Daily**—All data that is collected during a calendar day is put into a single file. This file name is a seven-digit number that is the year and the day of the year, for example, D2015142.csv. The file name starts with "D" ("Date-stamped" file).

The default "Maximum File Size" is 2 MB when the "Mode of Operation" is set to "Continuous." It is user-selected from 1–65 MB. The "Daily" and "Sample Event" files contain all of the data that is collected during the day or during one cycle of operation.

#### 8.1.1 File types

The sensor uses three types of files:

- Data—either ASCII (.csv), or binary (.bin).
- Calibration—reference spectrum updates from the manufacturer (.cal).
- Log—information about the sensor (.log)

#### Table 3 Information in data files

| Column             | Data type | Full ASCII | Full Binary |
|--------------------|-----------|------------|-------------|
| 1 Date, yyyy-mm-dd |           |            |             |

Table 3 Information in data files (continued)

| 2      | Header and serial number      | N/A                |            |
|--------|-------------------------------|--------------------|------------|
| 3      | Date, year and day-of-year    | AI7                | BS 4       |
| 4      | Time, hours of day            | AF                 | BD 8       |
| 5      | Nitrate concentration, µM     | AF                 | BF 4       |
| 6      | Nitrogen in nitrate, mgN/L    | AF                 | BF 4       |
| 7      | Absorbance, 254 nm            | AF                 | BF 4       |
| 8      | Absorbance, 350 nm            | AF                 | BF 4       |
| 9      | Bromide trace, mg/L           | AF                 | BF 4       |
| 10     | Spectrum average              | Al                 | BU 2       |
| 11     | Dark value used for fit       | Al                 | BU 2       |
| 12     | Integration time factor       | Al                 | BU 1       |
| 13–268 | Spectrum channels             | 256 x AI           | 256 x BU 2 |
| 269    | Internal temperature, °C      | AF                 | BF 4       |
| 270    | Spectrometer temperature, °C  | AF                 | BF 4       |
| 271    | Lamp temperature, °C          | AF                 | BF 4       |
| 272    | Cumulative lamp on-time, secs | Al                 | BU 4       |
| 273    | Relative humidity, %          | AF                 | BF 4       |
| 274    | Main voltage, V               | AF                 | BF 4       |
| 275    | Lamp voltage, V               | AF                 | BF 4       |
| 276    | Internal voltage, V           | AF                 | BF 4       |
| 277    | Main current, mA              | AF                 | BF 4       |
| 278    | Fit aux 1                     | AF                 | BF 4       |
| 279    | Fit aux 2                     | AF                 | BF 4       |
| 280    | Fit base 1                    | AF                 | BF 4       |
| 281    | Fit base 2                    | AF                 | BF 4       |
| 282    | Fit RMSE                      | AF                 | BF 4       |
| 283    | if CTD: Time, secs            | Al                 | BU 4       |
| 284    | if CTD: Salinity, PSU         | AF                 | BF 4       |
| 285    | if CTD: Temperature, °C       | AF                 | BF 4       |
| 286    | if CTD: Pressure, dBar        | AF                 | BF 4       |
| 287    | Check sum                     | Al                 | BU 1       |
|        | Terminator                    | <cr><lf></lf></cr> | _          |

#### 8.1.2 Continuous and fixed-time operation

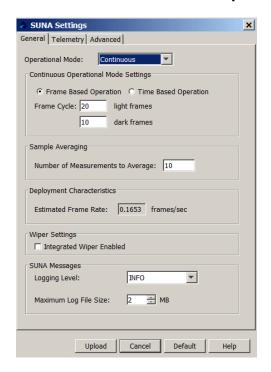

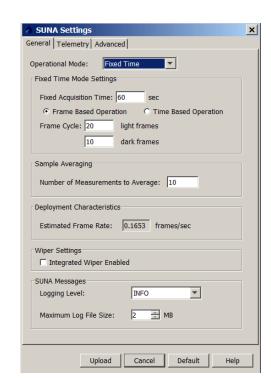

The sensor must regularly collect a dark spectrum measurement so that it has a baseline correction for changes in time or "drift" in the output of the spectrometer.

The user can set up the sensor to collect a dark spectrum measurement on a time-based or measurement-based schedule. A typical setup is a 1-second dark spectrum measurement for each 20–30 seconds (20–30 measurements) of the light spectrum.

#### 8.1.3 Logger-controlled operation

Use the software to see and change the settings for this mode of operation.

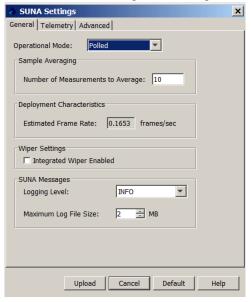

Use the commands below to communicate with the sensor in RS232.

| Command | Result                            |
|---------|-----------------------------------|
| Start   | Start continuous data collection. |

#### Reference

| \$        | Stops the sensor data collection.                                                                                                    |
|-----------|----------------------------------------------------------------------------------------------------|
| Measure N | The sensor gets "n" light data frames. If "n" is zero, the sensor gets one dark data frame.                                               |
| Timed N   | The sensor gets light data frames for "n" seconds.                                                                                        |
| CTD       | The sensor sends CTD data to be corrected for temperature and salinity. The sensor must be set up to do the correction and to process it. |
| Status    | Print the status of the sensor.                                                                                                    |
| Sleep     | The sensor goes to low power standby mode.                                                                                                |

Data files are saved in "FULL\_ASCII."

Note: "Polled" and "Logger-controlled" are both terms for the same mode of operation.

#### 8.1.4 Periodic operation

Use the software to see and change the settings for this mode of operation.

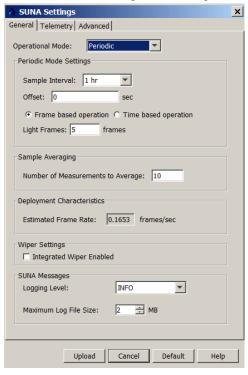

- 1. Select a "Sample Interval" from the drop-down menu.
- **2.** Look at the "Offset" value. An offset value of 300 (5 min) changes the start time by five minutes, for example, from 06:00 to 06:05.
- 3. The "Light Frames" value is **0–255**.

Data is collected for either a user-selected quantity of time or a user-selected number of measurements.

Note: "Periodic" and "Autonomous" are both terms for the same mode of operation.

#### 8.1.5 Data acquisition monitor

The software monitors the data collected by the sensor and shows any errors in this window. The error counters are reset each time the sensor starts a new data collection file. All information is transmitted during data collection, in real-time.

To see this tab, go to the **View** menu and select *Acquisition Monitor*.

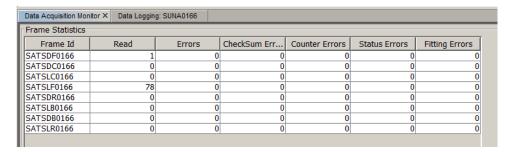

- Frame Id—the unique frame number.
- Read—The number of frames accepted.
- Errors—The number of frames discarded.
- Checksum Errors—There may be a problem with the data that is transmitted.
   Examine the cabling and connectors. If the value in such is frame is wrong, it is discarded. If the collected data is saved to the internal memory of the sensor, that data is correct and can be copied to the PC at a later time.
- Counter, Status, and Fitting Errors—always zero.

#### 8.1.6 Analog operation

The SUNA V2 is optionally equipped at the manufacturer's facility with analog output capabilities so that the sensor can work with analog input data collection systems such as the SBE 19Plus V2, 25Plus, and 9Plus CTDs. A standard application integrates the voltage signal into the auxiliary port of a CTD to get a profile of conductivity, temperature, and nitrate vs. depth.

To find out if a sensor has analog output, go to the **Sensor** menu, then *Advanced*. The DAC calibration function is available if the sensor has analog output.

The sensor gives voltage and current output of the calculated nitrate values. A 12-bit digital-to-analog converter (DAC) is used to give a voltage range of 0.095–4.095. A 16-bit DAC gives a current range of 4–20 mA.

The sensor has two configuration values: DAC minimum nitrate and DAC maximum nitrate that are the lowest and highest values for voltage and current output. Nitrate values lower than the minimum or higher than the maximum are calculated:

$$V = V_{min} + [(V_{max} - V_{min}) / (DAC_{max} - DAC_{min})] \times (C_{nitrate} - DAC_{min})$$

$$I = I_{min} + [(I_{max} - I_{min}) / (DAC_{max} - DAC_{min})] \times (C_{nitrate} - DAC_{min})$$

#### where-

| C <sub>nitrate</sub> | Nitrate concentration                                |
|----------------------|------------------------------------------------------|
| DAC <sub>min</sub>   | Nitrate concentration at minimum voltage and current |
| DAC <sub>max</sub>   | Nitrate concentration at maximum voltage and current |
| V                    | Voltage from sensor                                  |
| V <sub>min</sub>     | Minimum voltage, 0.095 V                             |
| V <sub>max</sub>     | Maximum voltage, 4.095 V                             |
| I                    | Generated current                                    |
| I <sub>min</sub>     | Minimum current, 4 mA                                |
| I <sub>max</sub>     | Maximum current, 20 mA                               |

#### Calculate nitrate concentration from voltage and current

The inverse voltage and current calculations are shown below.

$$\begin{split} &C_{nitrate} = DAC_{min} + \left[ \left( DAC_{max} - DAC_{min} \right) / \left( V_{max} - V_{min} \right) \right] \times \left( V - V_{min} \right) \textit{and} \\ &C_{nitrate} = DAC_{min} + \left[ \left( DAC_{max} - DAC_{min} / \left( I_{max} - I_{min} \right) \right) \times \left( I - I_{min} \right) \end{split}$$

These equations can also be written as:

$$C_{\text{nitrate}} = A_0 + A_1 \times V$$
, and  $C_{\text{nitrate}} = B_0 + B_1 \times I$ 

#### where-

| $A_1 = (DAC_{max} - DAC_{min}) / (V_{max} - V_{min})$ | is the voltage scale coefficient  |
|-------------------------------------------------------|-----------------------------------|
| $A_0 = DAC_{min} - A_1 \times V_{min}$                | is the voltage offset coefficient |
| $B_1 = (DAC_{max} - DAC_{min}) / (I_{max} - I_{min})$ | is the current scale coefficient  |
| $B_0 = DAC_{min} - B_1 \times I_{min}$                | is the current offset coefficient |

#### Calibrate the sensor in-system

The voltage and current values in a deployed system may be different from the nominal values and should be used instead.

- 1. Use a Y-cable to connect the sensor to the data collection device and a PC.
- **2.** Select the **Sensor** menu, then *Advanced*, then *DAC Calibration*. Push Low, then High, to get the analog output for the lower, then upper values of the nitrate DAC range.
- 3. Use these values to calculate the in-system scale and offset coefficients.

| $A_1 = (DAC_{max} - DAC_{min}) / (V_{high} - V_{low})$ | is the in-system calibrated voltage scale coefficient  |
|--------------------------------------------------------|--------------------------------------------------------|
| $A_0 = DAC_{min} - A_1 \times V_{low}$                 | is the in-system calibrated voltage offset coefficient |
| $B_1 = (DAC_{max} - DAC_{min}) / (I_{high} - I_{low})$ | is the in-system calibrated current scale coefficient  |
| $B_0 = DAC_{min} - B_1 \times I_{low}$                 | is the in-system calibrated current offset coefficient |

### 8.2 SDI-12 operation

Note: SDI-12 operation is not available on SUNA V2 deep sensors.

The manufacturer-set address of the SDI-12 is numerical value 48 (ASCII character 0). The SDI controller uses this address to interface with the sensor in an SDI-12 mode of operation. The user can change this value in the SDI controller.

**Note:** "Polled" and "Logger-controlled" are both terms for the same mode of operation. The sensor supports all basic SDI-12 commands. Refer to the SDI-12 specification at www.sdi-12.org for details of the command protocol. For any command not described below, the sensor will respond according to the SDI-12 v1.3 specification.

#### Definitions:

- All commands are case-sensitive
- "a" is the SDI-12 address of the sensor (default is "0")
- <CRC> is the 3-character Cyclic Redundancy Check
- <CR> is a Carriage Return character
- <LF> is a Line Feed character

| Acknowledge Active (a!) |                                   |
|-------------------------|-----------------------------------|
| Response                | a <cr><lf></lf></cr>              |
| Purpose                 | verifies the SDI-12 address       |
| Example                 | address = 0                       |
|                         | SDI recorder sends 0!             |
|                         | sensor sends 0 <cr><lf></lf></cr> |

| Address query (?!) |                                   |
|--------------------|-----------------------------------|
| Response           | a <cr><lf></lf></cr>              |
| Purpose            | shows the SDI-12 address          |
| Example            | address = a                       |
|                    | SDI recorder sends ?!             |
|                    | sensor sends a <cr><lf></lf></cr> |

| Change address (aAb!) |                                                          |
|-----------------------|----------------------------------------------------------|
| Response              | b <cr><lf></lf></cr>                                     |
| Purpose               | changes SDI-12 address to "b". The default address is 0. |
| Example               | address = 0                                              |
|                       | SDI recorder sends 0A1!                                  |
|                       | sensor sends 1 <cr><lf></lf></cr>                        |
|                       | address now = 1                                          |

| Verify (V!) |                                                                                                    |
|-------------|----------------------------------------------------------------------------------------------------|
| Response    | attn <cr><lf></lf></cr>                                                                            |
| Purpose     | The sensor always responds with a0000 <cr><lf> . No diagnostic information is supported.</lf></cr> |

| Send identification (al!) ("a, capital I, !) |                                                                                                    |
|----------------------------------------------|----------------------------------------------------------------------------------------------------|
| Response                                     | allcccccccmmmmmvvvxxxxxxxxxx <cr><lf></lf></cr>                                                                                                    |
|                                              | a = sensor address                                                                                                    |
|                                              | II (lowercase "L") = 2-character SDI-12 version. For example, "13" for version 1.3                                                                 |
|                                              | ccccccc = 8-character manufacturer identification. For example, "SATLANTC"                                                                         |
|                                              | mmmmmm = 6-character sensor model. For example, "SUNA"                                                                                             |
|                                              | vvv = 3-character sensor version. For example, "v2"                                                                                                |
|                                              | xxxxxxxxxxxx = up to 13-character optional field. Format: F <major>.<minor>.<patch> Used for firmware by the manufacturer.</patch></minor></major> |
| Example                                      | 013SATLANTC SUNA v2 0002F2.1.2 <cr><lf></lf></cr>                                                                                                  |

| Start Measurement (aM!) Start Measurement and Request CRC (aMC!) |                                                                                                    |  |
|------------------------------------------------------------------|----------------------------------------------------------------------------------------------------|--|
| Start Concurrent Measurement (aC!)                               |                                                                                                    |  |
| Start Concurren                                                  | Start Concurrent Measurement and Request CRC (aCC!)                                                                    |  |
| Response                                                         | atttn <cr><lf> atttnn<cr><lf></lf></cr></lf></cr>                                                                      |  |
| Purpose                                                          | starts a measurement. starts a concurrent measurement.                                                                 |  |
| Notes                                                            | a = address = (0–9)                                                                                                    |  |
|                                                                  | ttt = measurement time in seconds. The sensor typically responds in less than 30 seconds.                              |  |
|                                                                  | n or nn. The number of measurement values the sensor makes and returns after subsequent Send Data commands. Value = 4. |  |

## Reference

| Example | 00104 <cr><lf> measurement<br/>001004<cr><lf> concurrent measurement</lf></cr></lf></cr>                                                               |
|---------|----------------------------------------------------------------------------------------------------|
|         | The sensor reports that 10 seconds are required to do the measurement. Typically it will complete sooner and send a service request to the controller. |
|         | In subsequent data commands, the four values are— nitrate concentration µM                                                                             |
|         | nitrogen in nitrate concentration mgN/L                                                                                                    |
|         | light spectrum average                                                                                                    |
|         | dark spectrum average                                                                                                    |

| Additional Measurement (aM1!) Additional Measurement and Request CRC (aMC1!) |                                                                                                    |  |
|------------------------------------------------------------------------------|----------------------------------------------------------------------------------------------------|--|
| Additional Concurrer                                                         | Additional Concurrent Measurement (aC1!)                                                                               |  |
| Additional Concurrent Measurement and Request CRC (aCC1!)                    |                                                                                                    |  |
| Response                                                                     | atttn <cr><lf> atttnn<cr><lf></lf></cr></lf></cr>                                                                      |  |
| Purpose                                                                      | starts a measurement. starts a concurrent measurement.                                                                 |  |
| Notes                                                                        | a = address = (0-9)                                                                                                    |  |
|                                                                              | ttt = measurement time in seconds. The sensor typically responds in less than 30 seconds.                              |  |
|                                                                              | n or nn. The number of measurement values the sensor makes and returns after subsequent Send Data commands. Value = 7. |  |
| Example                                                                      | 00067 <cr><lf> measurement<br/>000607<cr><lf> concurrent measurement</lf></cr></lf></cr>                               |  |
|                                                                              | where 00067 is the address (0), the measurement time (006), and the number of measurements (7).                        |  |
| Example output from                                                          | n the controller:                                                                                                    |  |
| 00M1!                                                                        | 00067 <cr><lf></lf></cr>                                                                                               |  |
| 0D0!                                                                         | 0+22.7+22.5+141779+46.8 <cr><lf></lf></cr>                                                                             |  |
| 0D1!                                                                         | 0+12.0+5.0+14.0 <cr><lf></lf></cr>                                                                                     |  |
|                                                                              | Example output from the controller for the seven values—  Example output values in parentheses:                        |  |
|                                                                              | lamp temperature, °C (22.7)                                                                                            |  |
|                                                                              | spectrometer temperature, °C (22.5)                                                                                    |  |
|                                                                              | lamp time, seconds (141779)                                                                                            |  |
|                                                                              | relative humidity, % (46.8)                                                                                            |  |
|                                                                              | internal voltage, V (12.0)                                                                                             |  |
|                                                                              | regulated voltage, V (5.0)                                                                                             |  |
|                                                                              | supplied voltage, V (14.0)                                                                                             |  |

| Additional Measurements (aM2!) Additional Measurements and Request CRC (aMC2!) Additional Concurrent Measurement (aC2!) Additional Concurrent Measurement and Request CRC (aCC2!) |                                                                                           |
|----------------------------------------------------------------------------------------------------|-------------------------------------------------------------------------------------------|
| Response                                                                                                    | atttn <cr><lf> atttnn<cr><lf></lf></cr></lf></cr>                                         |
| Purpose                                                                                                    | starts a measurement. starts a concurrent measurement.                                    |
| Notes                                                                                                    | ttt = measurement time in seconds. The sensor typically responds in less than 30 seconds. |

|                     | n or nn. The number of measurement values the sensor makes and returns after subsequent Send Data commands. Value = 7. |
|---------------------|----------------------------------------------------------------------------------------------------|
| Example             | 00099 <cr><lf> measurement<br/>000913<cr><lf> concurrent measurement</lf></cr></lf></cr>                               |
| Example output from | n the controller:                                                                                                    |
| 00M2!<br>0D0!       | 00099 <cr><lf><br/>0+3.26+0.0457+15501+721<cr><lf></lf></cr></lf></cr>                                                 |
| 0D1!                | 0+2015033+20.57608 <cr><lf></lf></cr>                                                                                  |
| 0D2!                | 0+0.132+0.0672+0 <cr><lf></lf></cr>                                                                                    |
|                     | Example output from the output for the nine (or 13 for concurrent) values—  Example output values in parentheses:      |
|                     | nitrate concentration, µM (3.26)                                                                                       |
|                     | nitrogen in nitrate concentration, mgN/L (0.0457)                                                                      |
|                     | light spectrum average (15501)                                                                                         |
|                     | dark spectrum average (721)                                                                                            |
|                     | measurement date (2015033)                                                                                             |
|                     | measurement time (20.57608)                                                                                            |
|                     | absorbance at 254 nm (0.132)                                                                                           |
|                     | absorbance at 350 nm (0.672)                                                                                           |
|                     | bromide trace (0)                                                                                                    |
|                     | lamp temperature, °C (concurrent measurement only)                                                                     |
|                     | spectrometer temperature, °C (concurrent measurement only)                                                             |
|                     | relative humidity, % (concurrent measurement only)                                                                     |
|                     | rmse of nitrate processing (concurrent measurement only)                                                               |

| Additional Measurements (aM3–aM9!) Additional Measurements and Request CRC (aMC3!–aMC9!) Additional Concurrent Measurement (aC3!–aC9!) |                                                                         |
|----------------------------------------------------------------------------------------------------|-------------------------------------------------------------------------|
| Additional Concurrer                                                                                                    | nt Measurement and Request CRC (aCC3!–aCC9!)                            |
| Response                                                                                                    | atttn <cr><lf>atttn<cr><lf></lf></cr></lf></cr>                         |
| Purpose                                                                                                    | starts a measurement. starts a concurrent measurement.                  |
| Notes                                                                                                    | The sensor supports 2 additional measurements.  ttt = 000 n = 0 nn = 00 |
|                                                                                                    | 1111 – 00                                                               |

## "Send Data" commands that come after the aM! or aMC! commands:

| Send Data (aD0!–aD9!) |                                                                                                    |
|-----------------------|----------------------------------------------------------------------------------------------------|
| Response              | a <values><cr><lf> a<values><crc><cr><lf></lf></cr></crc></values></lf></cr></values>                                                   |
| Purpose               | sends data to the SDI controller after a measurement or verification command. The response depends on the previous measurement command. |
| Note                  | after the M! or C! command the sensor responds with nitrate concentration in two units, and the light and dark spectrum average.        |
| Example               | 0+1039.040+14.8434+22799+671 <cr><lf></lf></cr>                                                                                         |

#### Reference

| Note    | after the MC! or CC! command the sensor responds the same as M! or C! but with a CRC value attached.                    |
|---------|----------------------------------------------------------------------------------------------------|
| Example | 0+1038.188+14.8350+22683+672NtW <cr><lf></lf></cr>                                                                      |
| Note    | after the MC! or CC! command the sensor responds to the aD0! command temperature in two units, lamp time, and humidity. |
| Example | 0+33.188+23.500+3356+23.2AsF <cr><lf></lf></cr>                                                                         |
| Note    | The sensor responds to the aD1! command with three voltage units.                                                       |
| Example | 0+11.92+5.43+13.68 <cr><lf></lf></cr>                                                                                   |
|         | after the MC1! command the sensor responds as in the M!! command, but with a CRC value attached.                        |
| Example | 0+33.813+23.500+3356+23.2AsF <cr><lf> followed by: 0+11.92+5.43+13.62EyF<cr><lf></lf></cr></lf></cr>                    |
|         | The response to the aC1!, aCC1!, aM2!, aMC2!, aCC2! commands is similar.                                                |

|                                                                                                   | Continuous Measurement (aR0!–aR9!) Continuous Measurement and Request CRC (aRC0!–aRC9!)                                                                   |  |  |  |  |
|---------------------------------------------------------------------------------------------------|----------------------------------------------------------------------------------------------------|--|--|--|--|
| Response a <values><cr><lf> or a<values><crc><cr><lf></lf></cr></crc></values></lf></cr></values> |                                                                                                    |  |  |  |  |
| note                                                                                              | the Continuous Measurement command is not supported due to the limited life of the lamp. The sensor reports a0 <cr><lf> or a0<cr><lf></lf></cr></lf></cr> |  |  |  |  |

# 8.3 Terminal program

The user can communicate with the sensor through the manufacturer-supplied software, or by use of a terminal program through the serial port on a PC. Examples of terminal programs include PuTTY, Tera Term, and Bray.

When power is supplied to the sensor, the sensor goes into a low-power "standby" mode. Any activity on the input line puts the sensor to the "SUNA>" command interface within three seconds. The sensor returns to low-power standby after a user-selected period of time with no communication.

- 1. Connect the serial cable to the sensor and the PC.
- 2. Connect the serial cable to an 8–15 VDC, 1 A minimum, power supply.
- **3.** Start a terminal program.
  - a. Set up the communication values if necessary: 8 bit, no parity, 1 stop bit, no flow control.

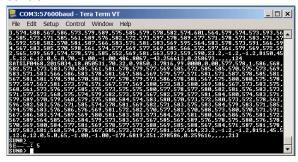

- b. Go to Setup, then Serial Port.
- c. If necessary, change the baud rate to 57600. Push OK.

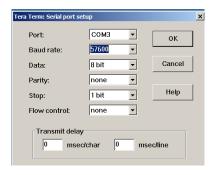

- **4.** Turn on the power supply.
- **5.** Send one or more "\$" commands to the sensor to see a prompt at the command line. The sensor shows "SUNA>" when it is ready to accept commands.
- **6.** Type "get opermode" to see the current mode of operation for the sensor. The default value is Fixed Time. It shows as "fixedtime." Refer to Data collection setup values on page 40 for other values for modes of operation.

**Table 4 Status commands** 

| Description           | Command      | Result                                                                                                    |
|-----------------------|--------------|----------------------------------------------------------------------------------------------------|
| Selftest              | selftest     | Makes sure the sensor operates correctly, does measurements, and sends those measurements as the last line of output.  \$Ok—the sensor operates correctly.  !—A sensor component did not operate correctly.  \$Error—A sensor component did not pass the test. |
| Used lamp time        | get lamptime | The total time the lamp has operated, in seconds.                                                                                                    |
| Current configuration | get config   | The sensor shows the current setup configuration.                                                                                                    |
| Get mode of operation | get opermode | The sensor shows the current mode of operation.                                                                                                    |
| Set mode of operation | set opermode | Changes the mode of operation                                                                                                    |

- **7.** To change the mode of operation to SDI-12:
  - **a.** Make sure that the sensor is so equipped. Type "getopermodesdi12brd" The response is "available." If the response is "missing", the sensor is not equipped with SDI-12.
  - **b.** Type "set opermode sdi12" to change the mode of operation to SDI-12.

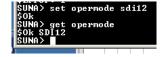

- c. Type "get opermode" to make sure that the sensor is in SDI-12 mode.
- 8. Use the SDI-12 controller to communicate with the sensor when it is in SDI-12 mode.

#### 8.3.1 Input-output configuration values

| Parameter              | Possible values                   | Default value | Short name |
|------------------------|-----------------------------------|---------------|------------|
| Baud rate              | 9600, 19200, 38400, 57600, 115200 | 57600         | baudrate   |
| Message level          | Error, Warn, Info, Debug          | Info          | msglevel   |
| Message file size (MB) | 0–65                              | 2             | msgfsize   |
| Data file size (MB)    | 1–65                              | 5             | datfsize   |
| Data file type         | acquisition, continuous, daily    | acquisition   | logftype   |

#### Reference

| Acquisition file duration (min) | 0–1440  | 60  | afiledur |
|---------------------------------|---------|-----|----------|
| Data wavelength, low (nm)       | 210–350 | 217 | wdat_low |
| Data wavelength, high (nm)      | 210–350 | 250 | wdat_hgh |

#### 8.3.2 Data collection setup values

| Parameter                              | Possible values                                                    | Default value | Short name |
|----------------------------------------|--------------------------------------------------------------------|---------------|------------|
| Operation mode                         | continuous, fixedtime, periodic, polled, SDI12                     | fixedtime     | opermode   |
| Operation control                      | duration, samples                                                  | samples       | operctrl   |
| Countdown (sec)                        | 0–3600                                                             | 3             | countdwn   |
| Fixed time duration (sec)              | 1–1000000                                                          | 10            | fixddura   |
| Periodic interval                      | 1, 2, 5, 6, 10, 15, 20, 30 (min);<br>1, 2, 3, 4, 6, 8, 12, 24 (hr) | 1 hr          | perdival   |
| Periodic offset (sec)                  | any value                                                          | 0             | perdoffs   |
| Periodic duration (sec)                | 0–255                                                              | 10            | perddura   |
| Periodic samples (# light frames)      | 0–255                                                              | 10            | perdsmpl   |
| Polled timeout (sec)                   | 0–65535                                                            | 10            | polltout   |
| Skip sleep at startup                  | on, off                                                            | off           | skpsleep   |
| Lamp stability time (ds) ?             | 0–255                                                              | 5             | stbltime   |
| Lamp switch-off temperature (°C)       | * (see note below)                                                 | 35            | lamptoff   |
| Spectrometer integration period (msec) | 5–60000                                                            | N/A           | spintper   |
| Dark averages                          | 1–200                                                              | 1             | drkavers   |
| Light averages                         | 1–200                                                              | 1             | Igtavers   |
| Dark samples                           | 1–65535                                                            | 1             | drksmpls   |
| Light samples                          | 1–65535                                                            | 10            | Igtsmpls   |
| Dark duration (sec)                    | 1–65535                                                            | 10            | drkdurat   |
| Light duration (sec)                   | 1–65535                                                            | 120           | Igtdurat   |
| External device                        | none, wiper                                                        | none          | exdevtyp   |
| Ext. dev. pre-run time (sec)           | 1–120                                                              | 0             | exdevper   |
| Ext. dev. during collection            | on, off                                                            | off           | exdevrun   |
| Ext. dev. minimum interval             | 1–1440                                                             | 60            | exdvival   |

Periodic Mode of Operation: When power is supplied to the sensor, the sensor goes to a low-power standby mode. Any activity on the input line puts the sensor to the "SUNA>" command interface within three seconds. The sensor returns to low-power standby after a user-selected period of time with no communication.

Continuous Mode of Operation: Data is collected continuously and autonomously when power is supplied to the sensor. Data collection stops when the user removes power or enters a "\$" character.

*Fixed-time Mode of Operation*: data collection occurs for the time set up by the user. When that time is completed, the sensor enters a low-power standby.

Polled Mode of Operation: the sensor is in low power standby mode until there is activity on the input line. The sensor initializes in 3–4 seconds, then displays a "CMD?" prompt to show that is it is ready to receive commands from the controller. The "timeout" value

controls the length of time the sensor is in standby mode before it returns to low power standby mode.

For best accuracy, regular dark measurements are necessary to compensate for the change in temperature. Select a dark-to-light data collection rate based on either the number of samples or the duration.

#### Note:

The lamp turn-off temperature is 35 °C. The lamp should not operate at temperatures above 35 °C. When the lamp reaches the turn-off temperature, the sensor overrides the user-configured mode of operation. The sensor does 5 cycles of 5-light to 5-dark sample collection, then does 1-light to 10-dark cycles until the lamp temperature is below the turn-off temperature.

Contact the manufacturer for information to safely change the turn-off temperature.

## 8.4 Theory of operation

#### 8.4.1 Background

The SUNA is a chemical-free nitrate sensor for fresh, brackish, and salt water. The sensor is based on the In-Situ Ultraviolet Spectroscopy (ISUS) that was developed at MBARI (cf. Kenneth S. Johnson, Luke J. Coletti, Deep-Sea Research I, 49, 2002, 1291–1305).

The sensor lights the water sample with its deuterium UV light source and measures this with its spectrometer. The difference between this measurement and a prior baseline measurement of pure water is the absorption spectrum.

Absorbance characteristics of natural water components are in the calibration file of the sensor. The Beer-Lambert law for multiple absorbers makes the relationship between the total measured absorbance and the concentrations of individual components. Based on this, the sensor gives a best estimate for the nitrate concentration with multi-variable linear regression.

If the "Integration Time Adjustment" configuration parameter is set to "On" or "Persistent," the sensor makes measurements with a spectrometer integration time that is 20 times as long as the normal integration time. This increases the signal-to-noise ratio in faint light conditions and lets the sensor operate in optically dense conditions. When the optical density decreases, the sensor goes back to the normal spectrometer integration time.

#### 8.4.2 Description of nutrient units

Nutrient units express the amount of something, usually moles or mass, relative to the volume it is in. Many researchers and scientists use micromoles per liter ( $\mu$ M/L), a unit that is independent of mass and useful for stoichiometric calculations.

Most fresh water monitoring programs and many researchers use units of milligrams per liter. This unit is almost always expressed as milligrams of relevant atoms per liter—for example, milligrams of nitrogen (N) per liter, rather than milligrams of nitrate per liter. Although nitrate,  $NO_3$ , is the most prevalent form of nitrogen, this unit is frequently used as a means of easily keeping track of total nitrogen loading. Because milligrams per liter is a mass-based unit and the mass of N and  $NO_3$  are different, this difference is very important to prevent mistakes. Milligrams per liter is also typically referred to as parts per million (ppm), the mass of N relative to the mass of water.

The SUNA V2 sensor measures dissolved nitrate and displays units in micromolar ( $\mu$ M) or milligrams of nitrogen per liter (mg/N/L). The SUNA V2 does not display milligrams of nitrate per liter (mg/L or mgNO<sub>3</sub>/L).

#### 8.4.3 Nitrate concentration

Nitrate processing uses the 217–240 nm wavelength range, which is approximately 35 spectrometer channels. The precision of the nitrate concentration is related to the number of absorbers into which the measured absorbance is decomposed. High absorbance conditions introduce inaccuracies into the nitrate concentrations. Channels with an absorbance of more than 1.3 are not included in the processing. If less than approximately 10 channels remain, the sensor cannot give a nitrate concentration. The

user can increase the absorbance cutoff and get decreased-accuracy nitrate concentration at higher absorbances.

#### 8.4.4 Description of adaptive sampling

The SUNA V2 has a 256-channel spectrometer that integrates for a specific length of time, usually 300–500 ms, to maximize the signal while it collects data. When the sensor makes a measurement, the spectrograph collects UV light for the length of the integration period. In optically dense waters, with high turbidity or CDOM, very little UV light is transmitted through the water, so the spectrometer "sees" a much lower signal. The SUNA V2 automatically increases the integration period to compensate for the low light, so the sensor has a strong signal in extreme environmental conditions.

#### 8.4.5 Sensor calibration from manufacturer

Sensors come from the manufacturer with a default class-based calibration. Sensors can have an optional sensor-specific calibration for either fresh water or seawater. The user can configure a seawater calibration for either fresh water or seawater.

The calibration file is stored in the sensor and includes the coefficients to calculate nitrate, as well as a reference spectrum. The software has a wizard to let the user update the reference spectrum at regular intervals or as necessary. This procedure adjusts the "zero" nitrate value based on a sample of pure water (ultra pure, nano pure, or DI). The user must periodically update the reference spectrum to make sure that the sensor collects accurate data because the optical components change over time.

For best performance, send the sensor back to the manufacturer annually for maintenance.

## 8.5 Interferences and mitigation

#### 8.5.1 Uncharacterized species in sample

A number of substances in natural water absorb in the UV spectral range where nitrate absorbs. The spectral signature is usually different from nitrate but certain combinations of water components may cause a bias in the calculated nitrate concentrations.

If the user thinks there are significant concentrations of interfering species, do a random spectral and chemical analysis of the water sample to quantify and correct the optical interference.

## 8.5.2 Optically dense constituents

The performance of the sensor is compromised in optically dense conditions, which transmit less light than necessary for the regression analysis. As the optical density increases, the quality of the measurement (signal-to-noise) decreases. The accuracy and precision of the nitrate concentration measurements decrease as the quality of the data decreases. High optical densities are frequently caused by CDOM/turbidity in the water sample.

## 8.5.3 Identification of interfering species

The effect of turbidity and CDOM on the measured nitrate concentration was calculated in the laboratory.

| Turbidity sample                     | NTU per<br>mg/L | Absorbance at<br>225 nm (10 mm)<br>per mg/L | NO <sub>3</sub> change, μM, in freshwater per mg/L | NO <sub>3</sub> change, μM, in<br>seawater per mg/L |
|--------------------------------------|-----------------|---------------------------------------------|----------------------------------------------------|-----------------------------------------------------|
| Arizona Road Dust (ARD)              | 1.25            | 0.0016                                      | < -0.002 (-2.8 <b>e</b> -5)                        | 0.01 (1.4 <b>e</b> -4)                              |
| Kaolin powder                        | 1.5             | 0.0085                                      | < 0.001 (1.4 <b>e</b> -5)                          | 0.02 (-2.8 <b>e</b> -4)                             |
| Titanium dioxide (TiO <sub>2</sub> ) | 15.0            | 0.0090                                      | < 0.001 (1.4 <b>e</b> -5)                          | < 0.001 (1.4 <b>e</b> -5)                           |

| CDOM sample                                  | QSD per mg/L<br>particle | Absorbance at<br>225 nm (10 mm) per<br>mg/L particle | NO <sub>3</sub> change, μM, in<br>seawater per mg/L<br>particle | NO <sub>3</sub> change, μM, in<br>seawater per mg/L<br>particle |
|----------------------------------------------|--------------------------|------------------------------------------------------|-----------------------------------------------------------------|-----------------------------------------------------------------|
| Pony Lake Fulvic Acid reference (1R109F)     | N/A                      | 0.017                                                | 0.4 (5.6 <b>e</b> -3)                                           | 0.6 (8.4 <b>e</b> -3)                                           |
| Suwannee River Fulvic Acid standard (1S101F) | N/A                      | 0.027                                                | < 0.1 (1.4 <b>e</b> -3)                                         | < 0.1 (1.4 <b>e</b> -3)                                         |
| Pahokee Peat Humic Acid reference (1R103H-2) | 42                       | 0.003                                                | < 0.01 (1.4 <b>e</b> -4)                                        | < 0.1 (1.4 <b>e</b> -3)                                         |

An interfering species causes an incorrect nitrate concentration when its spectral characteristics are almost the same as nitrate. The root mean square error (RMSE) value is the square root of the mean of the sum of the squared differences between the measured and the fitted absorbance. The RMSE is a measure of the quality of the fit. Independent measurements of turbidity and CDOM, and an analysis of the absorption spectrum help the impact analysis.

#### 8.5.4 Sensor function

The lamp and other optical components in the sensor change with time. This causes nitrate measurements to change, or "drift." Do regular updates to the reference, or baseline, spectrum to minimize this change.

The output of the lamp is related to its temperature. The manufacturer recommends that the user collect the reference (baseline) spectrum in conditions that are almost the same as a deployment.

## 8.6 CDOM absorption

Figure 4 Fulvic acid, mg/L

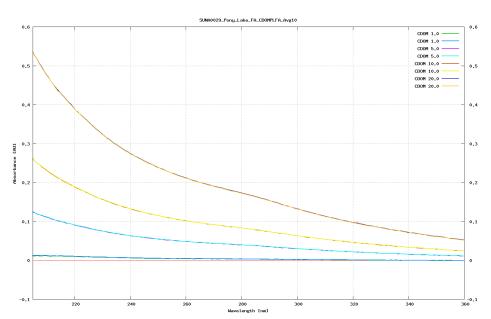

Note that the CDOM spectral shape overlaps with the nitrate processing region.

The model to calculate nitrate fits for four parameters: nitrate, bromide, a temperature coefficient and a linear baseline correction that accounts for all additional absorbing species. If the absorption of the sample is high (default cut-off = 1.3 AU), the model can no longer be used effectively to fit parameters or calculate nitrate concentration. The SUNA V2 data output is an RMSE parameter that indicates the quality of the fit of the models to the absorption curves.

#### **CDOM** absorption properties

Colored Dissolved Organic Matter (CDOM) is one of the main substance classes that absorbs in the same UV range as nitrate. (Other significant absorbers are seawater, bromide, bisulfite, and suspended particles). CDOM is a mixture of many chemicals, and changes across locations and times, usually depending on its origin. Thus, there is no universal characterization of the UV absorption of CDOM.

#### **CDOM** impact on SUNA nitrate concentration

The UV absorption spectra of CDOM changes across the types of CDOM. Some types of CDOM are closer in their absorption to nitrate than others. Types of CDOM that absorb similar to nitrate will cause a larger bias than those that absorb dissimilarly. Thus, the concentration of CDOM alone cannot predict the magnitude of the bias.

#### **Quantification and correction of CDOM impact**

Under ideal conditions, CDOM would be isolated from all other absorbers, and its absorbing properties identified in isolation. A more realistic approach is to independently find the content (nitrate, salinity, CDOM) of a number of water samples (if CDOM is stable over time), and calculate the CDOM-induced bias on the nitrate concentration.

FDOM: Fluorescent Dissolved Organic Matter is a subset of CDOM and can be used as a proxy (if the composition is stable over time). Most FDOM sensors use a 370 nm excitation source that targets more humic substances, and may not represent absorption in the nitrate range (~220 nm).

Absorption: The data output of the SUNA V2 is the absorption at 350 nm and 254 nm (A350 and A254). These wavelengths are outside the nitrate absorption range and can be used to make an estimate of the impact of CDOM. If absorption is high (>1.3 AU), the SUNA will not be able to collect adequate light to make a measurement.

*RMSE*: The root mean square error parameter from the SUNA V2 can be used to make an estimate of how well the nitrate spectral fit is. This should usually be less than 1E-3. If it is higher, there is spectral shape (likely due to CDOM) that adversely impacts the nitrate estimate.

*Pathlength:* SUNA V2 comes in both a 10 mm and a 5 mm pathlength version. Because absorbance is directly proportional to pathlength, a halved pathlength gives a tolerance of approximately twice the background absorption.

# 8.7 Optional equipment

#### 8.7.1 Wiper

The wiper cleans the optical window of biological growth and particulates so that the quality of the data collected stays constant. The wiper works in all modes of operation of the sensor. The wiper operates one time before each time that data is collected.

The wiper operates at 90 degrees. Make sure the wiper can operate without any blockage. Each cycle of the wiper across the optical window takes approximately 15 seconds. There is a minimum required delay of 30 seconds between wiper cycles.

Figure 5 SUNA with wiper

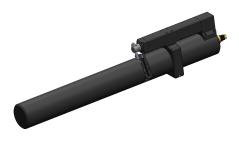

44

The wiper drive shaft has a mechanism that lets the wiper be moved manually without damage. Make sure that the wiper is not bent or pushed off of its axis of rotation.

#### 8.7.2 Anti-fouling guard

Use the anti-fouling guard for moored deployments that do not use a pump. The guard is attached to the sensor by a plastic clamp. The foul guard is made of perforated copper that goes around the sample volume to prevent biofouling and lets the sample volume flush. Operate the sensor horizontally and point the sample volume area downward so that air bubbles and sediment do not collect.

Figure 6 Copper anti-fouling guard

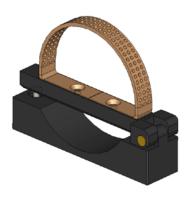

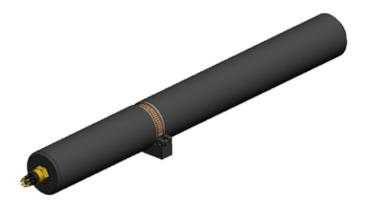

#### 8.7.3 Flow cell

Use the flow cell for moored deployments that require a pump. Attach the flow cell to the sensor with the manufacturer-supplied plastic clamp. The flow cell seals against the pressure housing of the sensor so that the water from the pump flows across the optical path of the sensor. The flow cell has a copper tube on the inlet port and a plastic barbed fitting on the outlet port that connects to the pump with flexible tubing. Spare parts for the flow cell include elbow fittings so that the user can adjust the position of the sensor for deployment.

Figure 7 SUNA flow cell

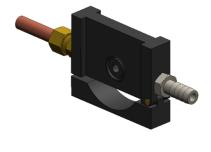

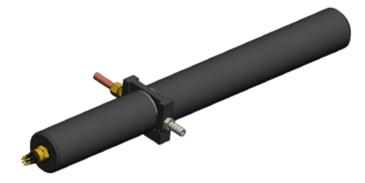

# **Section 9 Software reference**

#### 9.1 Sensor dashboards

The <u>Dashboard</u> is the main area from which to control and communicate with the sensor. Information about the status of the sensor is contained in the upper part of the window and is updated each time the sensor is connected to the software.

#### Common settings

- Connect-Disconnect lets the user disconnect the sensor after it is set up for operation.
- Start-Stop lets the user start and stop data collection.
- Sensor Settings lets the user select options for a specific deployment.
- **Deployment Wizard** lets the user select a deployment mode, start time, the parameters to measure, estimate the deployment time and data collection interval, and make a summary report of the status of the sensor.
- Transmit Data lets the user move data saved on the sensor to a PC.
- Show Saved Data lets the user see data that was saved on a PC in a graph.
- Command Terminal lets the user send terminal program-level commands to the sensor.

#### 9.2 UCI menu

The user can set up the way that the software saves information about the operation of the sensor and change the way that the data looks from the *Preferences* menu.

#### 9.2.1 General tab

Enter or change the directory on the PC in which data from the sensor is stored.

- "Maximum Wakeup Attempts" lets the user select the number of times the software will try to connect to a sensor. Range: 5–15.
- "Response Timeout" is the interval of time between communication between the sensor and the software. Range: 5–10.
- "Default Data Directory" lets the user enter the location on the PC in which to save data from the sensor. If there is a check in the "Prompt at startup" box, the user can change the directory in which the data is stored every time the software starts.

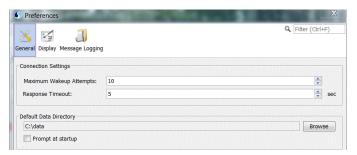

#### 9.2.2 Display tab

**Note:** The software operates faster if the user selects less data and only one or two graphs.

Data that is collected by the sensor shows in the user-selected graphs in the <u>Performance Optimization Settings</u> area of the *Display* tab.

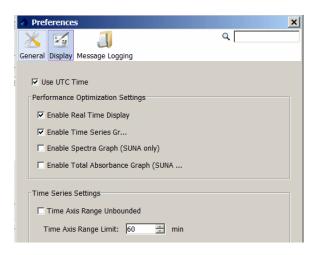

- RS232 only: "Enable Real Time Display"—Put a check in this box to see the data as it is collected in either the software, or if deployed, a terminal program.
- "Enable Time Series Graph"—Put a check in this box to see user-selected data.
   Remove the check in the box to so that the graph is disabled and the data does not show.
- SUNA only: "Enable Spectra Graph"—Put a check in this box to see both dark and light data in raw counts. Refer to Monitor data in spectra graph on page 11 for details.
- SUNA only: "Enable Total Absorbance Graph"—Put a check in this box to see the
  calculated absorbance. Refer to Monitor data in absorbance graph on page 12 for
  details.

<u>Time Series Settings</u>—The default is a check in the box for continuous data collection that is not limited to a specified amount of time. Remove the check in the box to enable the "Time Axis Range Limit" of 60 minutes (default value). Only the most recent hour of data will show in the *Time Series Graph*. The user-selectable range is 1–1440 minutes.

#### 9.2.3 Message tab

The software automatically saves files that have information about sensor use, data collection, and software operation over time. This information helps the user and Customer Support find problems and troubleshoot.

When the "Display Dialog for Error Level Messages" box has a check in it, the software saves one of five levels of error messages.

- **INFO**—The default level. All high-level operations are saved.
- ERROR—Minimum level. Only errors that need to be examined by the user or Customer Support are saved.
- **WARN**—Low level. The files that are saved do not have enough information for the user to make an analysis of how the sensor is used and set up.
- DEBUG—High level. Used to troubleshoot. DEBUG and TRACE files are very large.
- TRACE—The highest level. Used only to troubleshoot.

"Daily Files"—all messages from a single day are saved in one file.

"Rolling Files"—all messages are saved in one file until it is the maximum size specified by the user. The messages are then saved to a new file. The user specifies the number of files to keep. The oldest files are erased first.

"Save Lost Bytes"—if this box has a check in it, the software saves all of the unexpected output from the sensor to a file.

"File Location"—the operating system of the PC determines where these files are saved.

#### 9.3 Sensor menu

The **Sensor** menus have options for each sensor with which the software communicates. Refer to the sections on Sensor dashboards on page 47 for more information about these items

#### Advanced Sensor menu items

#### Common

- Erase Data lets the user erase all of the data stored in the sensor.
- Summary Report lets the user get a summary of the settings stored in the sensor.
- Set Clock lets the user synchronize the time between the PC and the sensor.
- Collect Diagnostics is helpful for troubleshooting.

#### 9.3.1 SUNA

- Edit Data File Headers lets the user put labels on data files.
- SUNA Self Test—the software does a test of the sensor function. The output shows in the Instrument Console tab.
- DAC Calibration lets the user do a digital-to-analog calibration (does not apply to coastal deployments).
- Upload Firmware File lets the user update the firmware in the sensor.
- Administrative Settings is used only by the manufacturer.
- Upload Instrument XML File is an .xml file necessary for the sensor to process data.

#### 9.4 Data menu

The **Data** menu has sensor-specific options to look at data that has been saved to a PC.

#### 9.4.1 Show data from multiple sensors

The software lets the user show data that has been saved on the PC from each supported sensor. The user can select up to 12 parameters to look at.

- 1. Go to the **Data** menu, then *Show Data from Sensor*.
- Go to the area of the first supported sensor and push Browse to go to the .csv filetype.
- 3. Select the file, then push **Open**.
- 4. Push Select Sensors to Show.
- **5.** Put a check in the box of each parameter to look at in the *Time Series* graph.
- 6. Push OK.

#### 9.4.2 Export data to .csv or MS Excel format

Data from the sensor can be saved to either a comma-separated (.csv) file or a Microsoft® Excel file with a local or UTC time stamp. Use the software to transmit data from the sensor and then export that data to a human-readable format.

- 1. From the **Data** menu, select *Export Stored Data*.
- 2. Push Browse to find the file to export.
- 3. Select the file from the list.
- 4. Push Open.
- **5.** Push **Next**. The current output format shows (all sensors but SUNA).
- **6.** Push **Next**. Select the options for the file to export:
  - **a.** Select either "Excel Workbook" or "Comma Separated Values" in <u>Export File</u> Format.
  - **b.** Select either the "UTC" or "Local" time stamp in Format Options.

- 7. Push **Browse** to select the directory in which the exported data will be saved.
- 8. Push Finish.

#### 9.4.3 Show data from the sensor

- 1. Go to the **Data** menu and select the applicable sensor.
- 2. Push Show Data from Sensor.
- 3. Select the data file to look at.
- 4. Push Open. The data shows in the *Time Series* graph.

#### 9.5 View menu

**Dashboards**—Go to the **View** menu and **Dashboards** to select the dashboard for a specific sensor.

#### Graphs

- Time Series Graphs—all supported sensors.
- SUNA—Spectra, Absorbance, or Reprocessed Nitrate.
- SeaFET—Processed pH graph.
- SUNA Spectra graph: the user can push Configure to change the number of graphs
  to view. The "Graph History Limit" range is 1–2147483647. Put a check in the "Graph
  History Unbounded" box to see the total number of graphs. Default value: no check in
  the box and a "Graph History Limit" of 1.
- SUNA Absorbance graph: the user can change the "Min. Wavelength Cutoff" to between 150–400 nm to change the scale of the graph. The user can push Configure to change the number of graphs to view. The "Graph History Limit" range is 1–2147483647. Put a check in the "Graph History Unbounded" box to see the total number of graphs. Default value: no check in the box and a "Graph History Limit" of 1
- SUNA Reprocessed Nitrate graph: the user may find that it helps to reprocess data under some conditions.

Output—Go to the View menu and select Output, then any of the three options:

- Instrument Console: the current settings in the sensor
- Processing Console: the data collected by the sensor in a comma-delimited format
- Application Console: the commands sent to the sensor from the software.

**Real Time Data**—Go to the **View** menu and select *Real Time Data* to select the parameters that the specific sensor will use for data collection.

**Data Collection**—Go to the **View** menu and select *Data Collection* to select the location on the PC in which the collected data is saved.

**Acquisition Monitor**—Used by the manufacturer for troubleshooting.

**Message File**—Used by the manufacturer for troubleshooting.

# 9.6 Window and Help menus

The user can change how the software shows different windows and tabs.

- Close Current Window—closes the selected tab (highlighted in blue).
- Close all Windows—closes all tabs except the <u>UCI Dashboard</u>.
- Configure Window—

Maximize: increases the size of the selected tab to fill the software screen size.

*Float*: unlocks the selected tab from the software screen so that the user can move it to other locations on the PC screen.

*Float Groups*: the same as *Float* above, but all tabs that are open are unlocked so that the user can move them to other locations on the PC screen.

Minimize: minimizes the selected tab and moves it to the side of the software screen.

*Minimize Group*: minimizes the open tabs in the "Console," "Dashboard," or "Graph" areas of the software.

Dock: locks the tab that the user selected to "float" back to its previous position in the software window.

*Dock Group*: the same as *Dock* above, but all tabs that are open are locked back into their previous position in the software window.

Go to the **Help** menu to see the .pdf version of the user manuals for supported sensors and this software reference. Go to Sea-Bird.com to go to the manufacturer's web site.

## 9.7 Other general settings

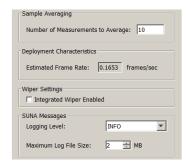

<u>Sample Averaging</u>, <u>Deployment Characteristics</u>—The average of the number of frames selected. The higher the value, the more time it takes to make a measurement. The "Estimated Frame Rate" is directly related to the "Number of Measurements per Frame." The manufacturer recommends a value of 10–15 as the "Number of Measurements per Frame" to increase precision in a stable water sample. Use a lower value for unstable water samples.

<u>Wiper Settings</u>—If the sensor is equipped with a wiper, the user can put a check in this box so that the wiper will operate before each measurement.

<u>SUNA Messages</u>—The sensor gives information about the sensor operation and collected data. The default is "Info."

- "Error" gives the least information.
- "Debug" and "Trace" give the most information and are used only for troubleshooting.

Set the "Maximum File Size" to "0" to turn off the messages.

#### Options to monitor data

The user can select additional parameters to look at from the *Real Time Display* tab in the main window of the software. Push **Select Sensors** and put a check in the box next to the parameter to measure.

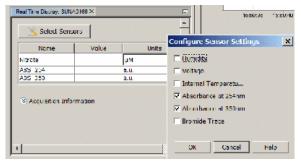

| _        | •  | •   |    |    |     | - |    |   |                     |   |
|----------|----|-----|----|----|-----|---|----|---|---------------------|---|
| <u>~</u> | ^t | ٠+١ | Ma | rΔ | ref | 2 | rΔ | n | $\boldsymbol{\sim}$ | Δ |
| •        | w  |     | va |    |     |   |    |   |                     | - |

# **Section 10 Troubleshooting**

# **AWARNING**

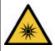

Nitrate sensors use an ultraviolet (UV) light. Do not look directly at a UV light when it is on. It can cause damage to the eyes. Keep products that have UV light away from children, pets, and other living organisms. Wear polycarbonate UV-resistant safety glasses to protect the eyes when a UV light is on.

#### **Table 5 General**

| Possible problem                | Possible solution                                                                                                    |
|---------------------------------|----------------------------------------------------------------------------------------------------|
| Sensor does not appear to be on | Make sure that the cable is connected and the power source is on.                                                                                                    |
|                                 | Turn the sensor off for at least 60 seconds. Turn the power on again. If the sensor still does not appear to be on, use a different cable.                                                                                                    |
|                                 | Make sure that the voltage supplied to the sensor is between 8–15 VDC with at least 1 amp of current. Check the cable voltage: put the leads of a DMM in DC voltage mode at contacts 1 (+) and 2 (-) of the cable to see if there is voltage. If not, use a different cable.                                                                                                    |
|                                 | Make sure of the mode of operation. The sensor may be in an unknown mode. Start a terminal program, supply power to the sensor, and type "\$" then "Enter" three or more times. A prompt from the sensor shows.                                                                                                    |
|                                 | Verify the continuity of the cable. Refer to the sensor specifications for connector functions.                                                                                                    |
|                                 | Verify the power consumption. Use a power supply with an accurate digital current indicator.                                                                                                    |
|                                 | <ul> <li>current &gt; 500 mA at 12V: sensor is in data collection mode. Put a piece of white paper into the optical area and make sure that there is a blue spot. If there is not, the sensor may be in an unknown mode or there is a system failure.</li> <li>current &gt; 5 mA: sensor is in "standby" mode and gives a result over the RS232 input.</li> <li>current &gt;100 μA: sensor is not in operation. Contact Customer Support.</li> </ul> |

#### **Table 6 Operations**

| Possible problem                                             | Possible solution                                                                                                    |
|--------------------------------------------------------------|----------------------------------------------------------------------------------------------------|
| Self-test fails for internal humidity                        | Monitor the sensor and do a sensor self-test at regular intervals. Make sure that the sensor is not attached to any frame so tightly that the pressure housing is out-of-round.                                                                 |
| Self-test fails for low spectrum average or high dark counts | Clean the optical windows with a low-lint swab or tissue and isopropyl alcohol.  The average value in DI water is within specifications shown below.                                                                                            |
|                                                              | Dark spectrum: 500–1000 counts, with a standard deviation of no more than 12 counts.                                                                                                    |
|                                                              | Maximum light spectrum: no more than 55000, with no more than 60-count standard deviation.                                                                                                    |
|                                                              | <ul> <li>Average light spectrum: approximately 10000–15000 counts, with ranges to at least<br/>20000 counts. An average value of &lt;10000 may mean that the optical windows are<br/>dirty or stained, or that the lamp is degraded.</li> </ul> |
| Baseline "drift"                                             | Look to see if the lamp is degraded. Apply drift corrections if the rate is approximately 0.004 mgN/L per hour of lamp "on" time.                                                                                                    |
| Wiper does not operate correctly                             | Make sure that there is a check in the box for "Integrated Wiper Enabled" in the<br>General tab of the Settings tab of the software.                                                                                                    |
|                                                              | Verify the alignment of the wiper brushes and make sure that the wiper is not bent.                                                                                                    |
|                                                              | If the wiper is from another manufacturer, check that the battery contacts are functional.                                                                                                    |
|                                                              | Contact Customer Support for further help.                                                                                                    |

## Table 7 Communication

| Possible problem                                                           | Possible solution                                                                                                    |
|----------------------------------------------------------------------------|----------------------------------------------------------------------------------------------------|
| Collected data is different from transmitted data                          | <ul> <li>Verify the clock settings in the sensor.</li> <li>Make sure that there is no extra averaging or data collection in the setup.</li> <li>Verify the data output settings.</li> </ul>                                                                                                    |
| Problems with sensor-to-<br>software communication                         | <ul> <li>Make sure that the sensor–PC cable is connected correctly.</li> <li>Make sure that the current software and firmware are installed.</li> </ul>                                                                                                    |
| Self-test fails to complete                                                | Make sure that the sensor has an external power source; external power is necessary to turn on the lamp.                                                                                                    |
| Data warnings and error messages                                           | Contact Customer Support. If possible, have the information listed below:  screenshot of the "Application Console" of the software.  "messages.log" file—go to the <b>Transmit Files</b> window and select the <i>Saved Files</i> tab. Copy the file to the PC for Customer Support.                                                    |
| Negative nitrate concentration                                             | <ul> <li>Clean the optical area and check the reference spectrum. Apply a new one if necessary.</li> <li>Make sure that the sensor is in water.</li> <li>Make sure that the "Deploy in Fresh Water" box has the appropriate check in it.</li> <li>Verify the salinity compensation.</li> </ul>                                          |
| Analysis of nitrate standard shows sensor is possibly out of specification | Make sure that the nitrate standard concentrations are accurate. Make sure the dilutions were done correctly and that the standards are used within 1 week (in the lab) or before expiration (unopened standards). Verify that the standards were made in comparable units (mg/L as nitrogen or µMoles).                                |
|                                                                            | Verify the sensor settings. Make sure that the "Deployed in Fresh Water" setting has a check in the box if the sensor operates in fresh water.                                                                                                    |
| Poor correlation with field samples (grab samples)                         | Look at the sensor for fouling or lamp change ("drift"). Clean the optical windows and do a blank test.                                                                                                    |
|                                                                            | <ul> <li>Set the sensor to do a self-test. Check light:dark counts, such as high CDOM or other absorbers and other data about the sensor.</li> <li>Look for matrix interferences that can cause measurement errors. Do measurements for a wider range of constituents an do possible lab matrix spikes to isolate the cause.</li> </ul> |
|                                                                            | Verify the representativeness of the data collection site. If the data from the sensor does not agree with grab samples but shows good performance, the site may not be representative of conditions, or the water is not well mixed.                                                                                                   |
| Data collection rate is very slow                                          | Verify that the internal memory is on. Data collection starts after approximately 5 seconds.                                                                                                    |
|                                                                            | Verify that the "adaptive integration" is on. Data collection starts after approximately 500 milliseconds (20 × "integration period").                                                                                                    |
| Nitrate values are not stable                                              | <ul> <li>Make sure that the optical area is not blocked with debris.</li> <li>Make sure that the wiper functions correctly.</li> <li>Clean and dry the optical area.</li> </ul>                                                                                                    |
| Nitrate value are frequently "-1" or "NAN"                                 | Make sure that the lamp intensity is sufficient. Measure the spectrum in DI or tap water. Maximum output is > 10000. For best case, > 30000.                                                                                                    |
|                                                                            | Look at the data: if the maximum is < 1000 and the lamp intensity is sufficient, the water sample is optically dense.                                                                                                    |
| SELFTEST alert for lamp intensity or high humidity                         | Does the sensor have high internal humidity? Do a "selftest":  if humidity is > 50%, the sensor may have a leak. Contact Customer Support.                                                                                                    |
|                                                                            | if humdity is > 30%, the sensor is probably ok. Contact Customer Support.                                                                                                    |

# **Section 11 General information**

Revised editions of this user manual are on the manufacturer's website.

# 11.1 Warranty

Refer to the manufacturer's website for warranty information (seabird.com/warranty).

# 11.2 Service and support

The manufacturer recommends that sensors be sent back to the manufacturer annually to be cleaned, calibrated, and for standard maintenance.

Refer to the website for FAQs and technical notes, or contact the manufacturer for support at support@seabird.com. Do the steps below to send a sensor back to the manufacturer.

**1.** Complete the online Return Merchandise Authorization (RMA) form or contact the manufacturer.

Note: The manufacturer is not responsible for damage to the sensor during return shipment.

- 2. Remove all batteries from the sensor, if so equipped.
- 3. Remove all anti-fouling treatments and devices.

  Note: The manufacturer will not accept sensors that have been treated with anti-fouling compounds for service or repair. This includes AF 24173 devices, tri-butyltin, marine antifouling paint, ablative coatings, etc.
- Use the sensor's original ruggedized shipping case to send the sensor back to the manufacturer.
- 5. Write the RMA number on the outside of the shipping case and on the packing list.
- **6.** Use 3rd-day air to ship the sensor back to the manufacturer. Do not use ground shipping.
- **7.** The manufacturer will supply all replacement parts and labor and pay to send the sensor back to the user via 3rd-day air shipping.

#### 11.3 China RoHS disclosure table

| Name of Part                                       |    | Hazardous | substance | or element | in product |      |  |
|----------------------------------------------------|----|-----------|-----------|------------|------------|------|--|
|                                                    | Pb | Hg        | Cd        | Cr(VI)     | PBB        | PBDE |  |
| PCBs                                               | Х  | 0         | 0         | 0          | 0          | 0    |  |
| This table is compiled to the SJ/T 11364 standard. |    |           |           |            |            |      |  |

O: This hazardous substance is below the specified limits as described in GB/T 26572.

X: This hazardous substance is above the specified limits as described in GB/T 26572.

| _    |      |      |    | 4.    |
|------|------|------|----|-------|
| (ien | erai | Into | rm | ation |

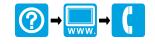